#### Government of Odisha

# General Administration and Public Grievance Department

\*\*\*\*\*\*\*

No.: GAD-AR-MISC-0016-2020/ 3216/AR, Bhubaneswar, dated the  $\mathcal{E}^{\dagger}$  Febouary, 1024

From

Shri Surendra Kumar, IAS Additional Chief Secretary to Govemment

To

Additional Chief Secretaries / Principal Secretaries / Commissioner-cum-Secretaries / Secretaries to Govemment of Odisha / All Heads of Departments/All Commissions of the State

## Sub: Updation of e-Service Book data of State Government employees in HRMS.

Madam/ Sir,

In inviting reference to the captioned subject, I am directed to say that the e-service Book of the govemment employees available in HRMS contains various transactions pertaining to the entire service period of an employee fiom her/his joining to retirement. The Service Book entries are generally recorded at the DDO/Office Establishment Section end. In some cases, the entries that are made at DDO/Office Establishment Section end have little discrepancies which subsequently cause difficulties for the retired employee for smooth processing of her/his pension application in time.

2. To overcome these difficulties, an interface is made available for the employees in HRMS where she/he can request to the DDo/office Establishment Section for necessary corections in her/his Service Book, if the recorded data is incorrect or for insertion of missing entries. Similarly, another interface is also provided to DDo/office Establishment Section where the corrections/insertions requested by an employee can be approved/ rejected/ modified by the DDO/Office Establishment section as the case may be.

3. For the purpose, all the employees have been provided with the facility to initiate requests for updation of their e-Service Book through the link 'Service Book Correction Request' in HRMS. In case of incorrect entries in e-Service Book, the employee concerned can go for the 'edit' option and shall be able to propose the correct entry and similarly, in case of missing entries, s/he can go for the 'Add New'option and propose the new insertion in the e-service Book. In both the occasions, whether for correction or insertion, the proposal shall be submitted to the authorized Officer of the Office concemed for final validation. The authorized Officer concerned will verify the proposed correctior/insertion with available records and if found correct then will allow the updation/correction/insertion in the e-Service Book. The user manual for e-Service Book updation in HRMS application is attached at Annexure-A.

4. On request by the employee, the Head of the Office/DDO/the Officer in charge of the custody of the Physical service Books shall provide him the updated Duplicate service Book or facilitate verification of the original Service Book by the employee concemed. This will help the employee concemed to get the correct data and request for correct entry to be made in his /her e-Service Book available in HRMS.

5. The facility for updation/conection/insertion of new entry in e-service Book in HRMS will be available from 16.02.2024 to 15.04.2024.

Therefbre. it is requested to sensitize all concerned i.e. the individual employee as well as the Head of the Offices/ DDOs / Establishment Officers /OE Sections under your control to complete the task of correction/updation/insertion/validation of e-Service Book data in HRMS application within the dateline.

 $\sim$  Yours faithfully, o  $\mathcal{L} \mid \mathcal{L}$ 

Additional Chief Secretary to Government Governm

Memo No.  $3217/AR$  dated. 0102224

Copy forwarded to Sr. PS to Chief Advisor to the Hon'ble Chief Minister, Odisha / Sr. PS to Chief Secretary, Odisha / Sr. PS to Development Commissioner - cum- ACS for kind information of Chief Advisor to the Hon'ble Chief Minister, Odisha/ Chief Secretary, Odisha / Development Commissioner- cum- ACS respectively.

f 6

Additional Secretary to Government

Memo No.  $3218$  / AR dated. 01 02 2024

Copy forwarded to the Advocate General, Cuttack/ Registrar General, Orissa High Court/ Secretary. Lokayukta/ Secretary, Board of Revenue/ Secretary, Odisha Public Service Commission / Secretary, Odisha Staff Selection Commission/ Secretary, Odisha Sub-ordinate Staff Selection Commission /All Revenue Divisional Commissioners / All Collectors/ Controller of Accounts, Odisha, Bhubaneswar for kind information and necessary action.

Additional Secretary to Government

Memo No.  $3219$  / AR dated. 01 02 2024

Copy forwarded to the Executive Director, CMCI, Toshali Bhawan, A2, First Floor, Satya Nagar, Bhubaneswar for information and necessary action. It is requested 10 create awareness in each district on the updation of the e-Service Book module.

a  $\gamma$  $\circ$ 

 $\ddot{\circ}$ 

Additional Secretary to Government

I Memo No. 3220 / AR dated . 01 02 2024

Copy forwarded to the Director of Treasuries & Inspection, Odisha, Bhubaneswar for infbrmation and necessary action. It is requested to create awareness among the DDOs through the Treasury Officers, District Treasuries & Special Treasuries /Sub-Treasury Officers of the State.

f

Additional Secretary to Government

Memo No. 399 / AR dated . 01 02 2024

Copy forwarded to the Public Relation Officer, GA & PG Department with a request to release a press note on the said subject in leading Newspapers, electronic media for information of the Government Employees.

07.02.2024

Additional Secretary to Government

Annexure-A

# GENERAL ADMINISTRATION & PUBLIC GRIEVANCE DEPARTMENT

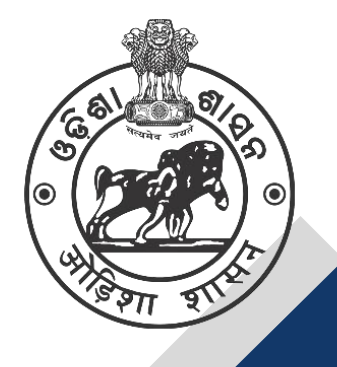

## **USER MANUAL**

**of**

**e-SERVICE BOOK CORRECTION REQUEST BY AN EMPLOYEE TO DDO THROUGH HRMS**

#### **INTRODUCTION:-**

Modernizing the administrative processes within the Government of Odisha and digitalizing the service history of employees through the e-Service Book can bring several advantages, such as easier access to information, reduced paperwork, improved data accuracy and better transparency in personnel management. It's a move that could potentially streamline processes and ensure a more efficient management system for government employees from recruitment to retirement. e-Service Book is a digital document being used to record and manage the entire service history of a government employee. This electronic record includes all administrative actions relating to the employee. The purpose of introducing the e- Service Book is to digitalize and streamline the Personnel Management System through technological transformation within the Government of Odisha.

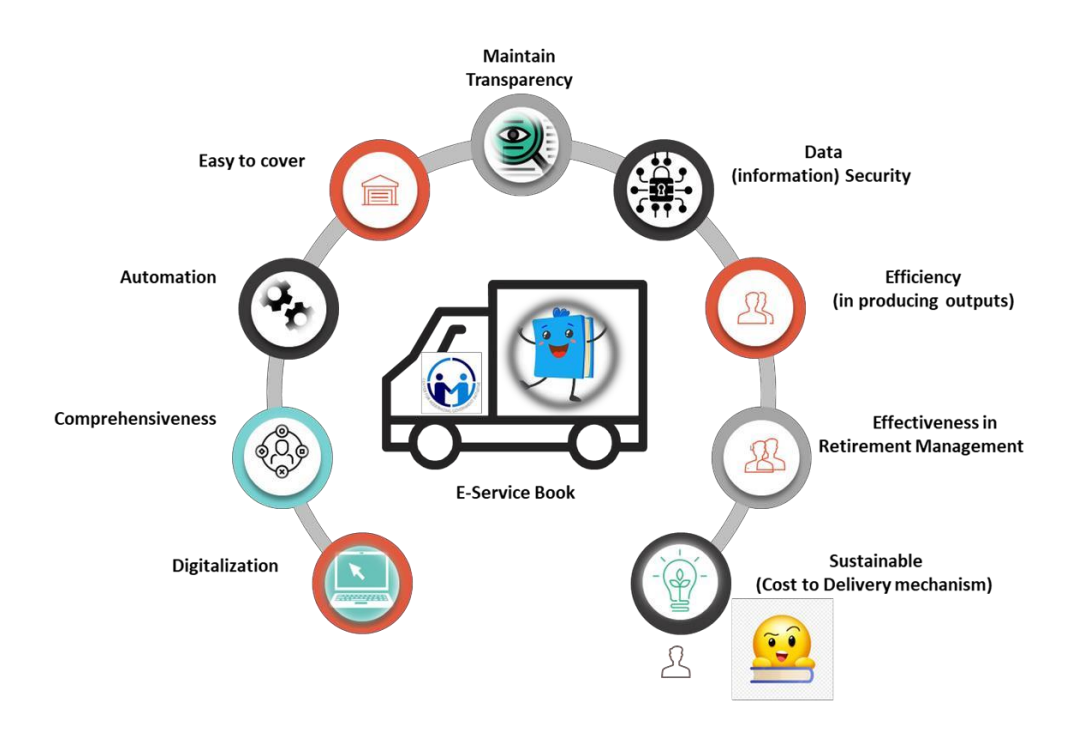

#### **Objectives of the e-Service Book system:**

- 1. **Digital Record**: The e-Service Book replaces the traditional paper-based service book with a digital platform. This transition eliminates the need for physical paperwork and allows for efficient data management.
- 2. **Comprehensive Record**: It contains a comprehensive history of an employee's career, including details of appointments, promotions, transfers, disciplinary actions, leave records, and other relevant information.
- 3. **Automation**: The introduction of the e-Service Book is part of a broader initiative to establish a fully automated Human Resources Management System (HRMS). This system aims to streamline and automate various HR processes, making them more efficient and less prone to errors.
- 4. **Employee Coverage**: The e-Service Book is designed to cover all government employees in Odisha. This ensures that every government servant's career history is accurately and securely documented in a digital format.
- 5. **Transparency**: The digital platform enhances transparency in personnel management. Authorized personnel can access and update the e-Service Book as needed, ensuring that all actions relating to an employee are documented and easily retrievable.
- 6. **Efficiency**: By moving away from manual record-keeping systems, the government can significantly improve efficiency of HR processes. This includes quicker access to employee information, faster processing of administrative actions and reduced paperwork.
- 7. **Effectiveness**: Effect of the real-life situation of e-Service Book in managing retirement planning, the e-Service Book helps in planning for employee retirement by maintaining a clear and accurate record of their service history. This is crucial for calculating retirement benefits and pensions.
- 8. **Data Security**: Proper security measures should be in place to protect the sensitive employee data stored in the e-Service Book. This includes access controls and encryption to safeguard the information from unauthorized access.
- 9. **Sustainability:** It speaks about the optimization of resources used and maintaining a continuous service process over time.

Sometimes, in some cases, it is noticed either by the employee concerned or the DDO / Office Establishment of the employee concerned that, some of the data entered in his e-service book in HRMS is either incorrect or the fields meant for the purpose remained unfilled. In order to redress the issue, an interface has been developed for the employee user from where he can request to DDO for necessary correction / filling of the relevant data in his e-Service Book if the data is incorrect/missing. Similarly, another interface has also been developed for DDO/Office Establishment user to facilitate approval / rejection / modification of the employee's request.

This document serves as a guideline for an employee to use the module easily and efficiently to update his own e-Service Book. If any information is wrongly posted or left out in the HRMS database, there will be a provision for an employee to rectify the data at his end. If any information has been left out then add new data for the e-service book.

### **Step-1 – Login (By an Employee)**

All the Government employees are required to login into HRMS. The following procedure needs to be followed for login to the system. Access the HRMS URL in

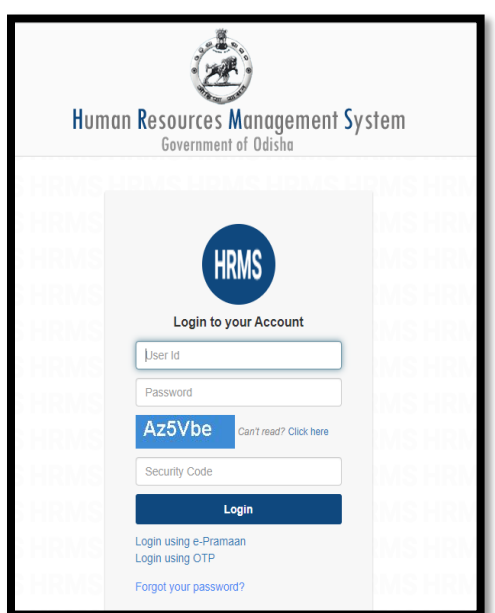

the browser (any browser). URL [http://hrmsodisha.gov.in](http://hrmsodisha.gov.in/) and click on "**PERSONAL LOGIN/HRMS LOGIN"** on the top right corner of the home page. The HRMS login page appears as shown below. Here the employee concerned is required to enter the valid **User ID** and **Password** and click on Login tab.

#### **Step 2: Dashboard Page of HRMS**

The following Page appears after successful login to HRMS. The employee can access the Module of **Service Book Correction Request** (Highlighted in **Blue**) by clicking on login to HRMS in the **Request or Submission Box,** provided below:

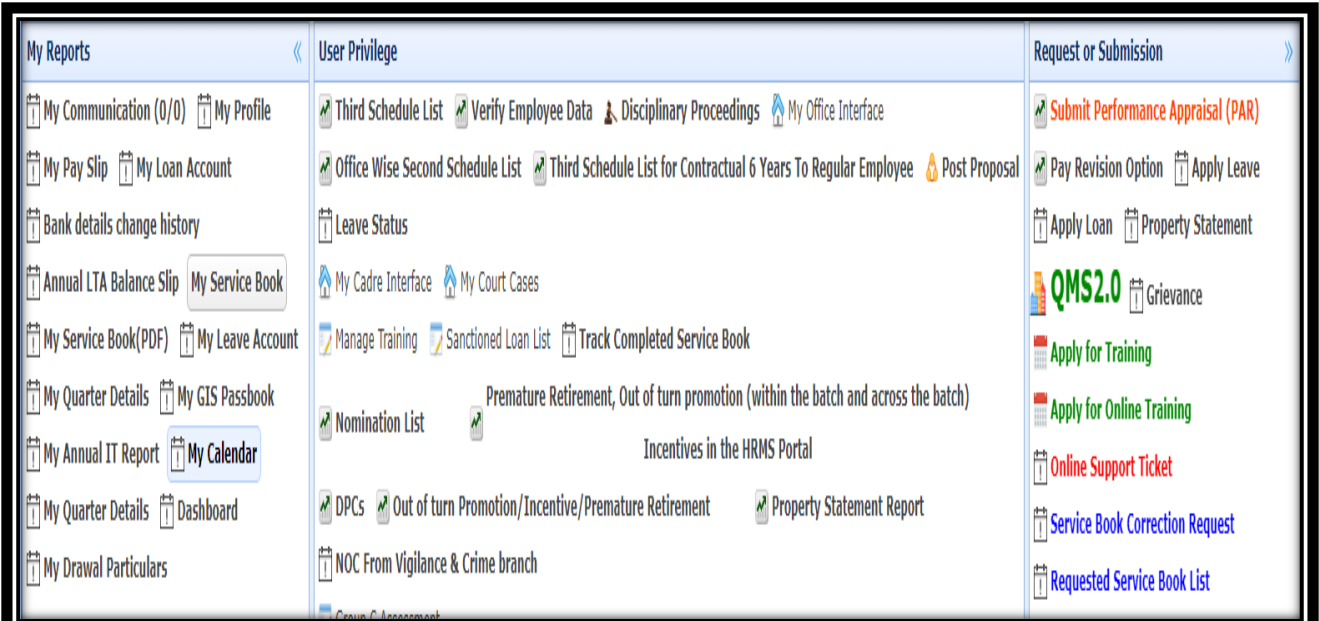

Clicking on the **Service Book Correction Request** link, the following screen will appear ;

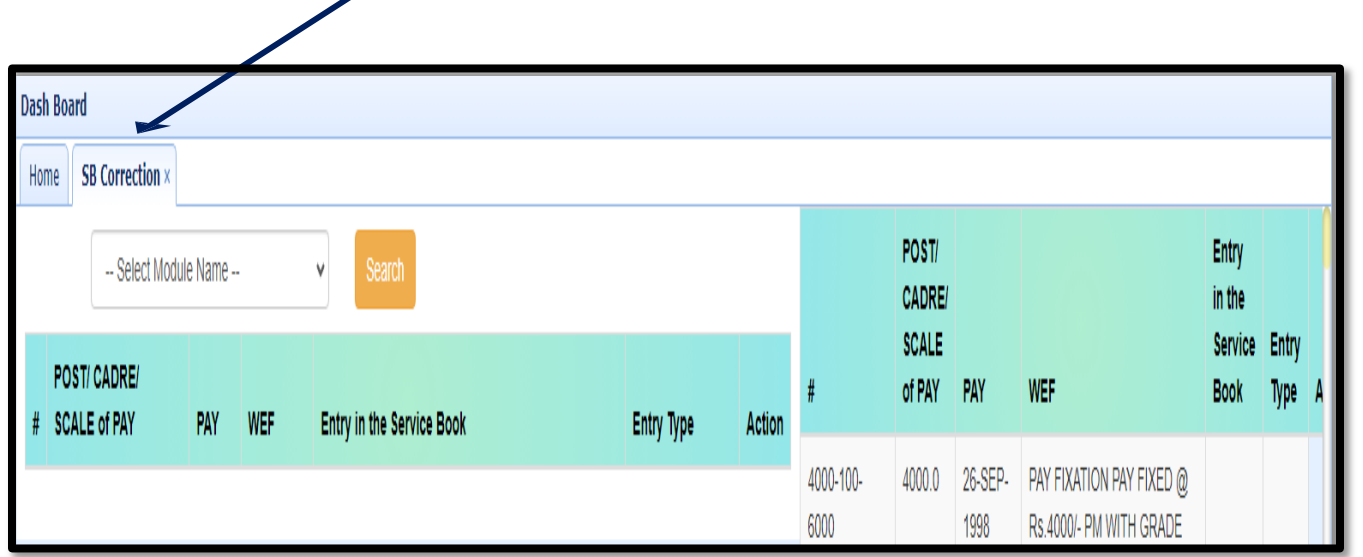

It will show two panels i.e. **Right Pane**l and **Left Panel**. **Right Pane l shows** "**Employee Service Book"** information and the left panel shows "**Correction of module"**. Clicking the **"Select Module Name"** in the drop down box will show seven no. of modules such as ;1.Increment 2.Joining 3.Pay Revision 4.Pay Fixation 5.Promotion 6.Relieve 7.Service Verification

If the employee found any wrong information in the service book pertaining to the above modules, he needs to  $\sin \theta$  the request to DDO for necessary updation /modification.

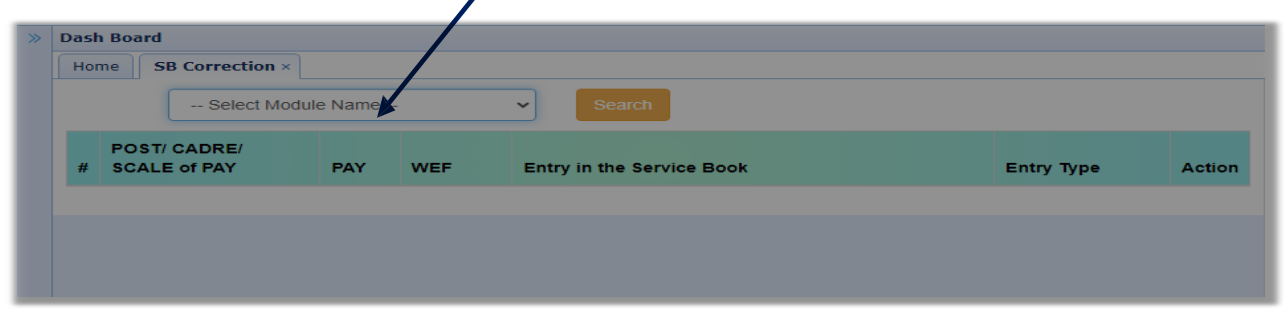

#### **Incase of Increment**

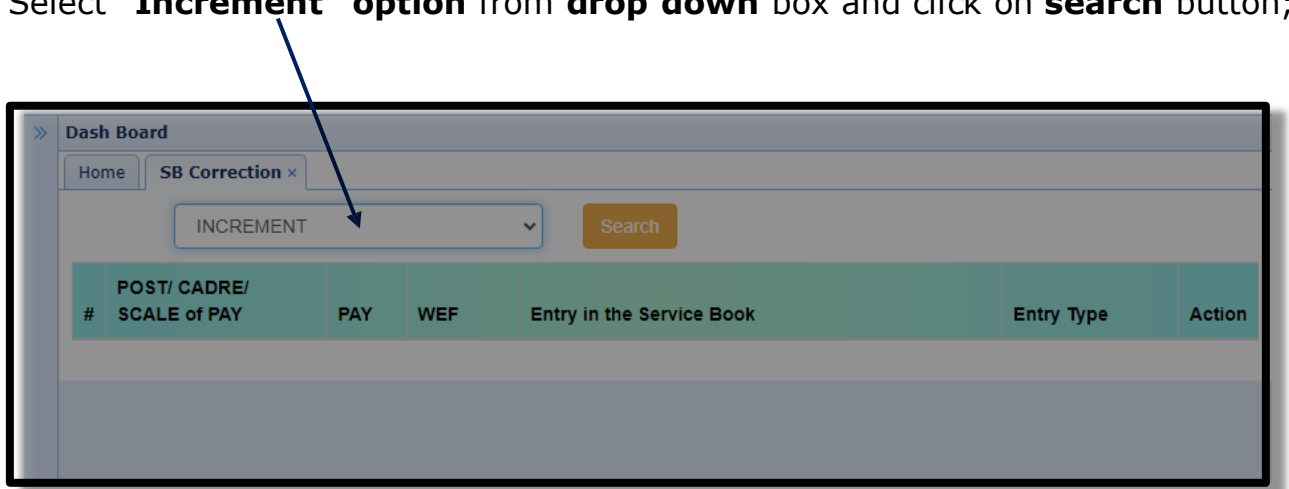

Clicking on **search** button, the following page will appear. Here the employee will get the entire information about the **Increment**. If any information found wrong then **edit** button may be pressed(highlighted in **blue)** under **Action** column.

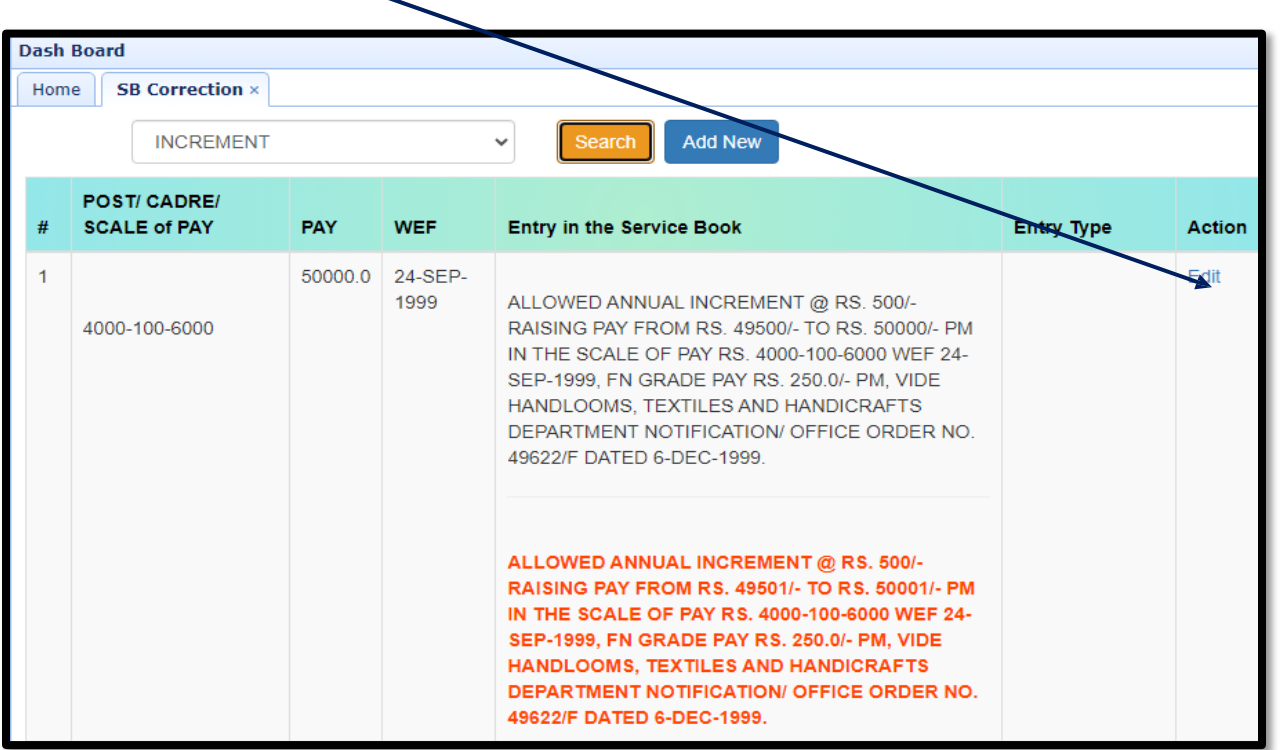

Select "**Increment" option** from **drop down** box and click on **search** button;

Clicking on **Edit** button, the following page will appear. All the "\*" marks are compulsory to be filled up. Some information are auto populated from the database.

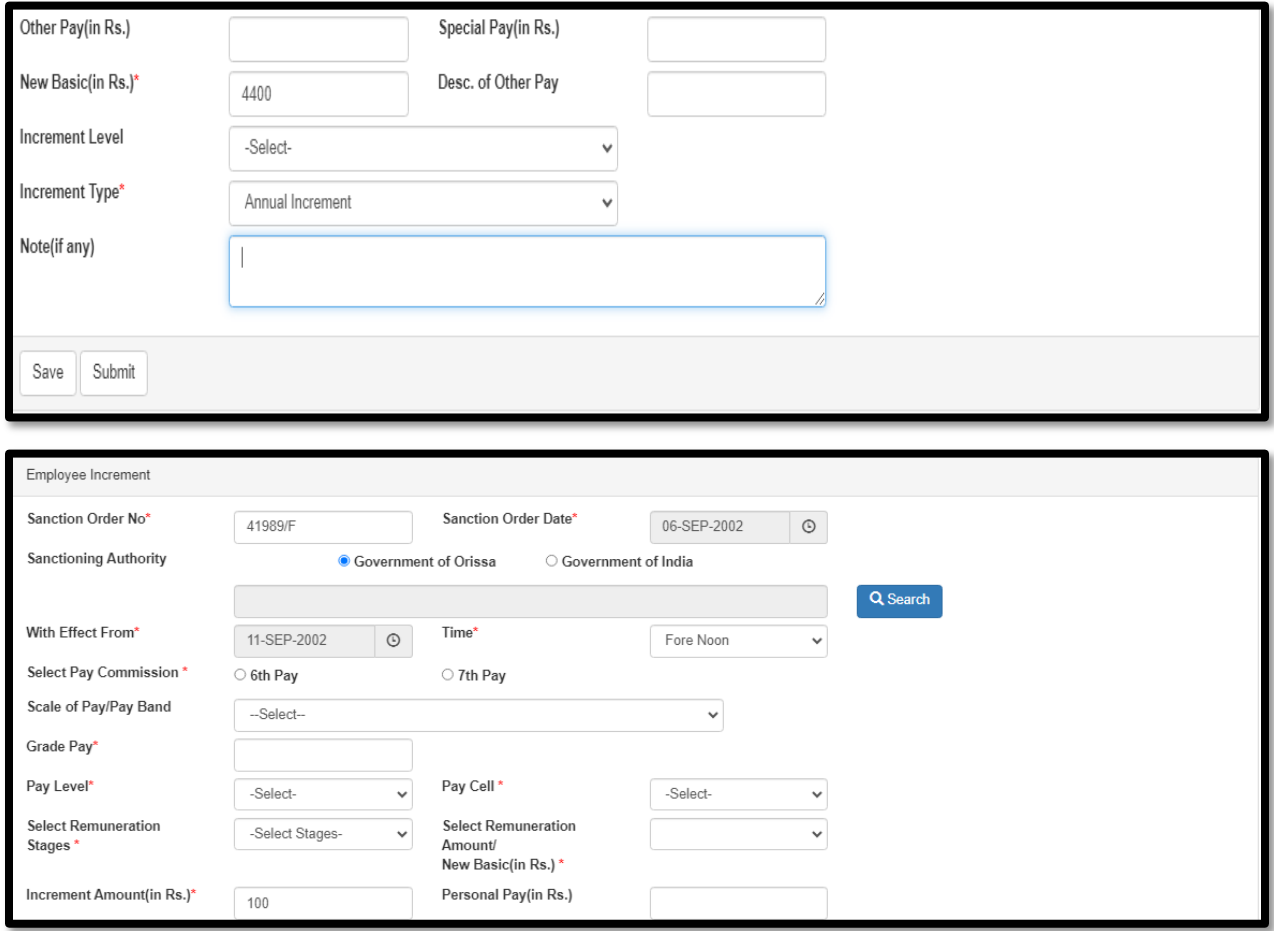

If the employee has not given any information about grade pay and directly clicked on **save** button, it will show a message **"Enter Grade pay"** to the employee. Here the employee needs to click on "**ok**" button.

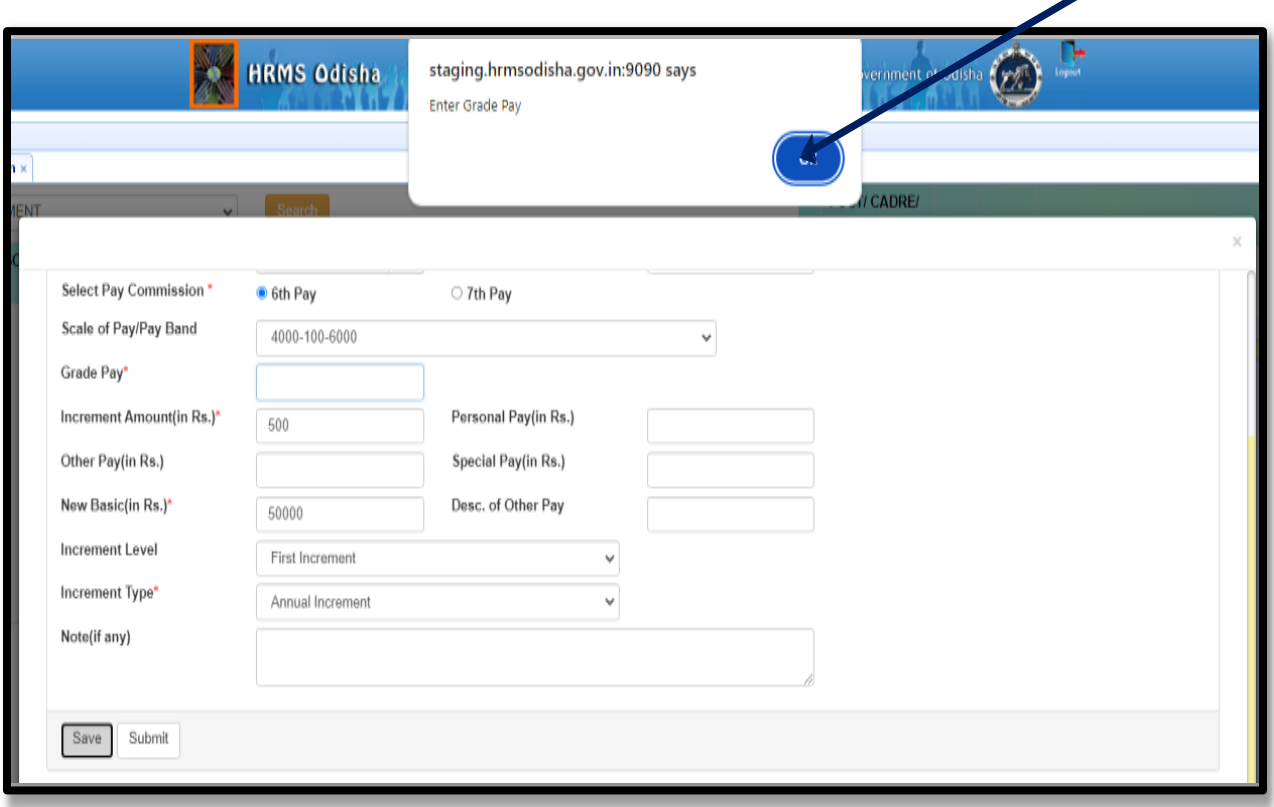

After clicking on "ok" button, following page will appear. Here the employee needs to give information about grade pay and click on **save** button.

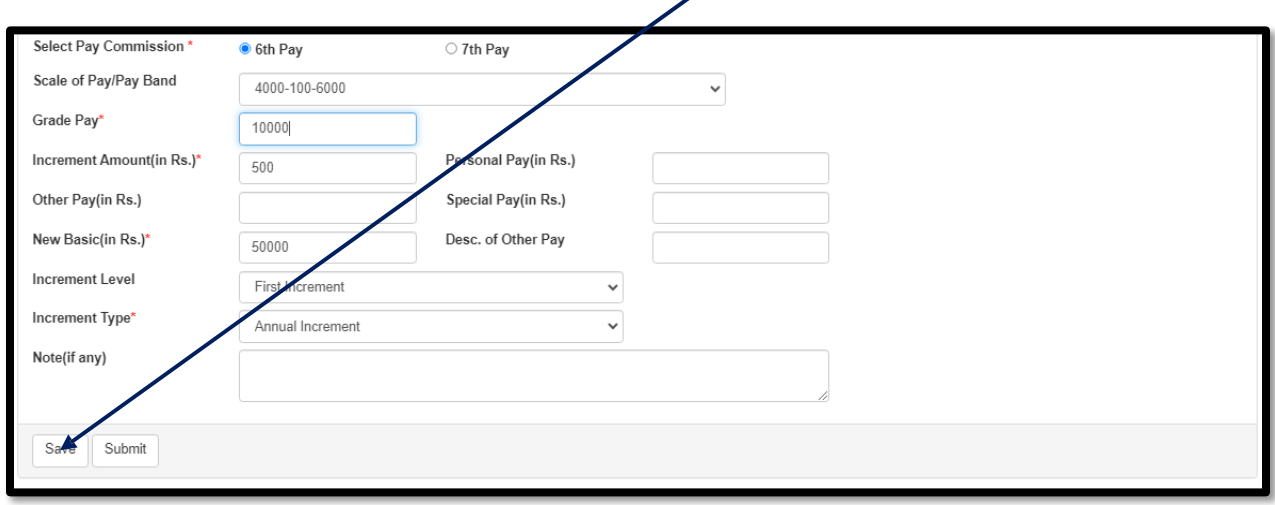

After clicking on "**save**" button, it will show a confirmation message **"Do you want to save ?"** to the employee. The employee needs to click on "**ok**" button.

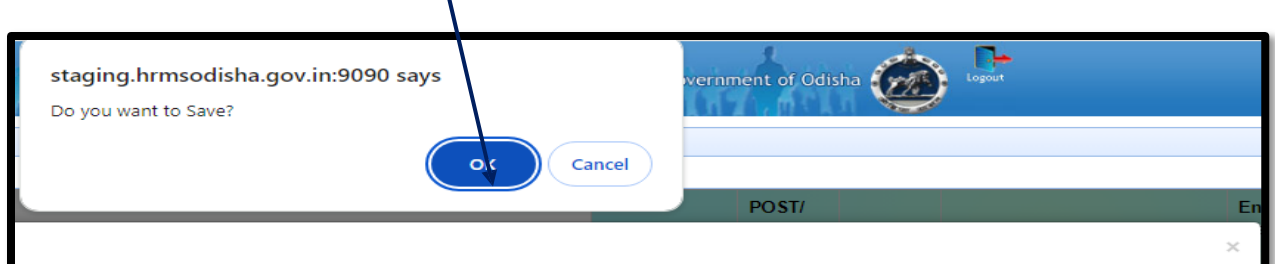

The changes made above will get appended as mentioned below in the **SB correction page,** highlighted in **Red**.

 $\overline{\mathbf{r}}$ 

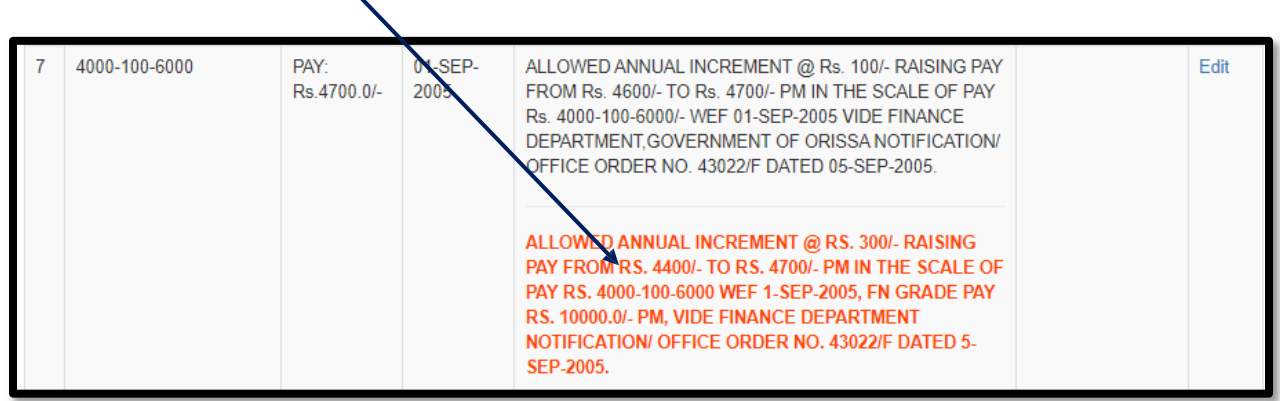

In case the **Increment** entry not found in the service book while verifying, the employee needs to click on **"Add New**" button, highlighted in **Blue**.

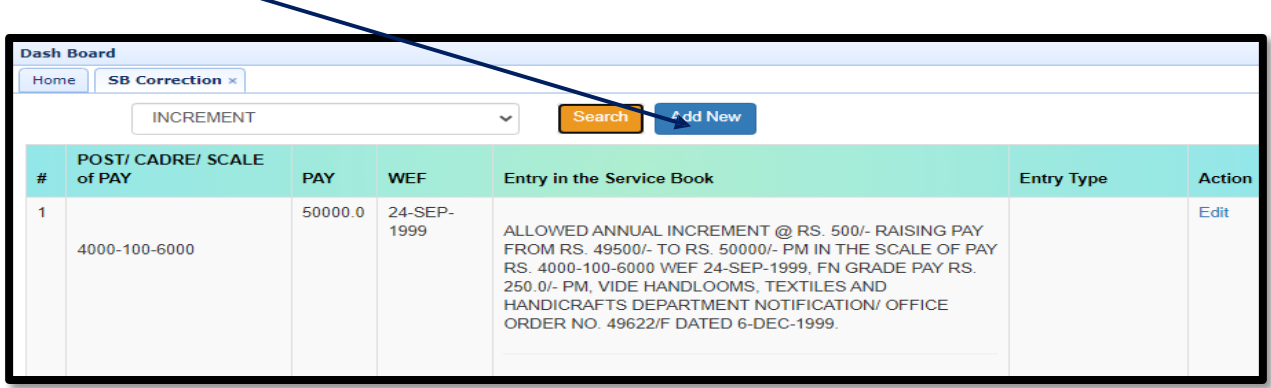

Clicking on "**Add New" button,** the following page will appear. The employee needs to provide the required information and then click on "**save"** button. All the increment information will reflect in "**SB Correction**" page.

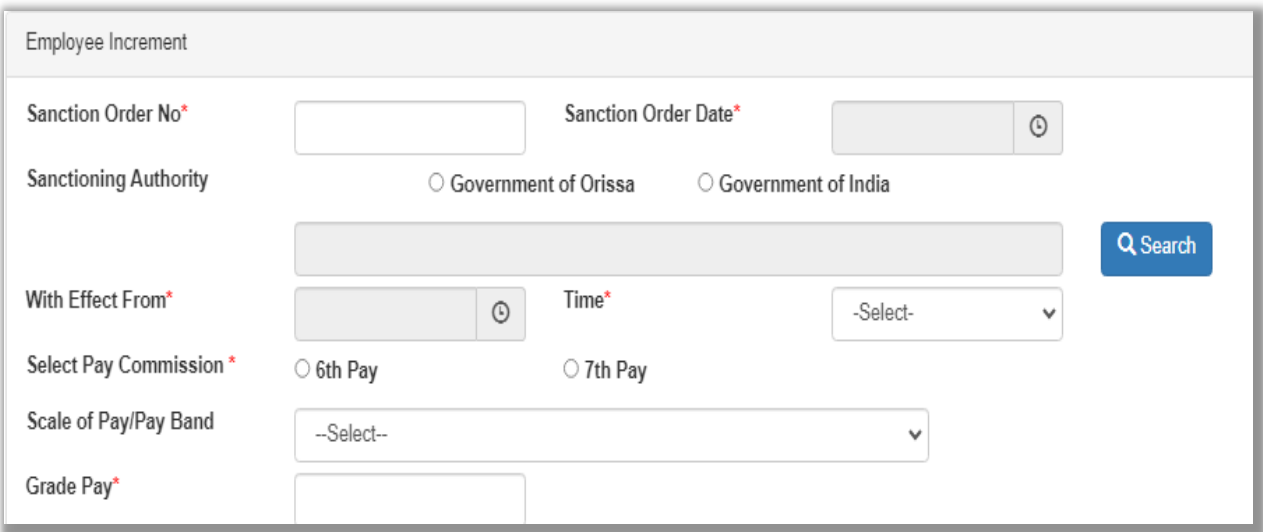

Once the **submit** button (highlighted in **green**) is pressed, the data cannot be modified further.

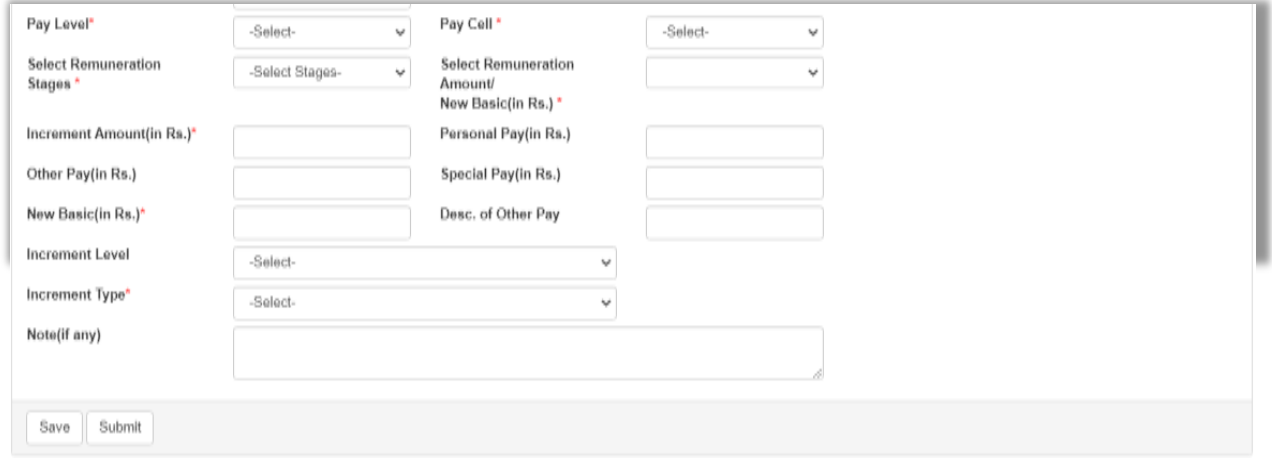

#### **In case of Joining:-**

Choose the **Joining option** from **drop down** box and click on **search** button. The following page will appear. Here the employee will get entire information about the **Joining**. If any information found wrong, then the employee needs to click on **edit** button which is highlighted in **blue** under **Action** column.

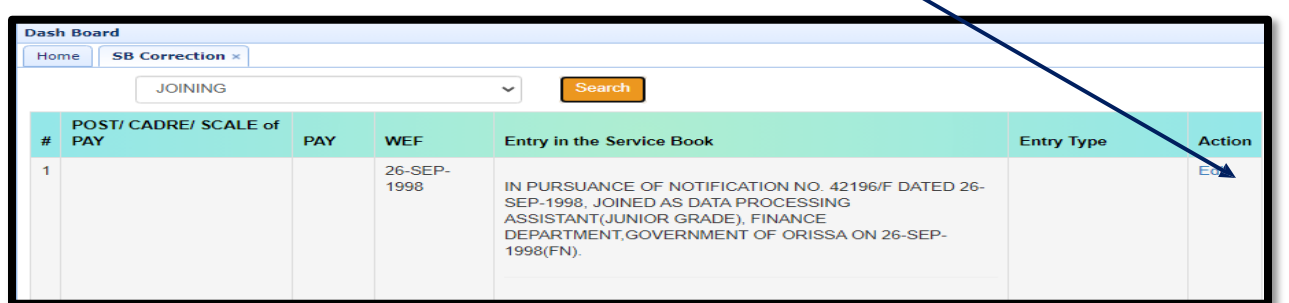

Clicking on **edit** button, the following page will appear. Some information are auto populated **from** the the database.

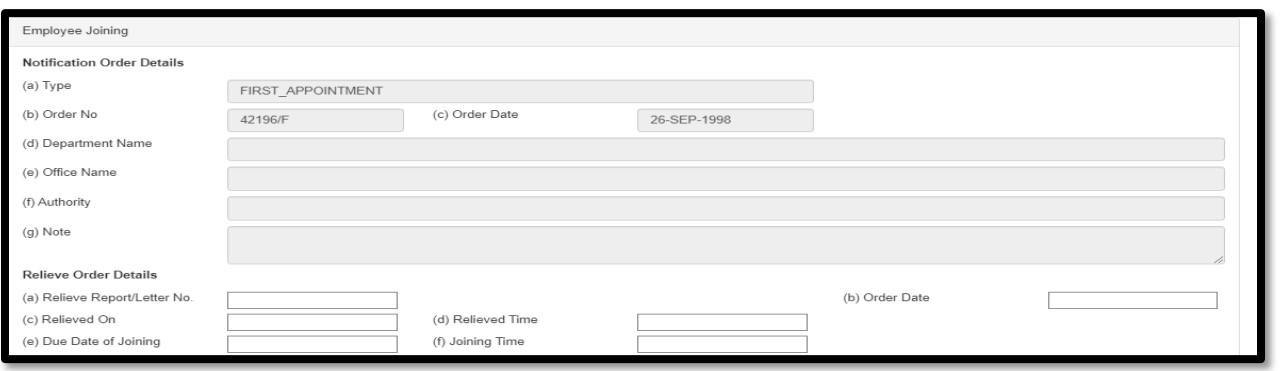

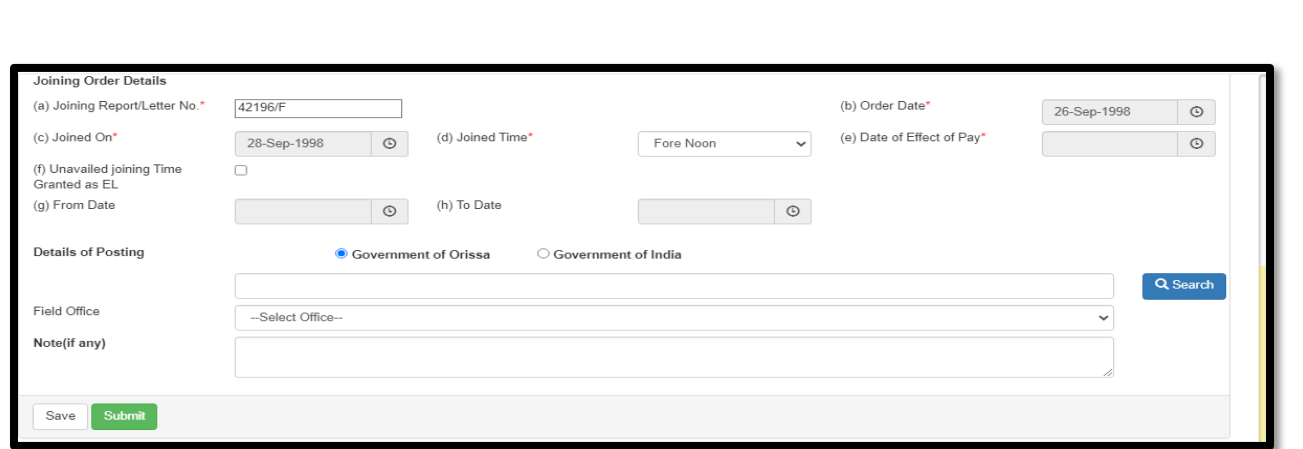

If the employee forgot to provide the information under "**Date of Effect of pay"** and clicked on **save** button, it will show a message **"Please enter Date of Effect of pay"** . The employee needs to click on **"ok**" button to proceed further.

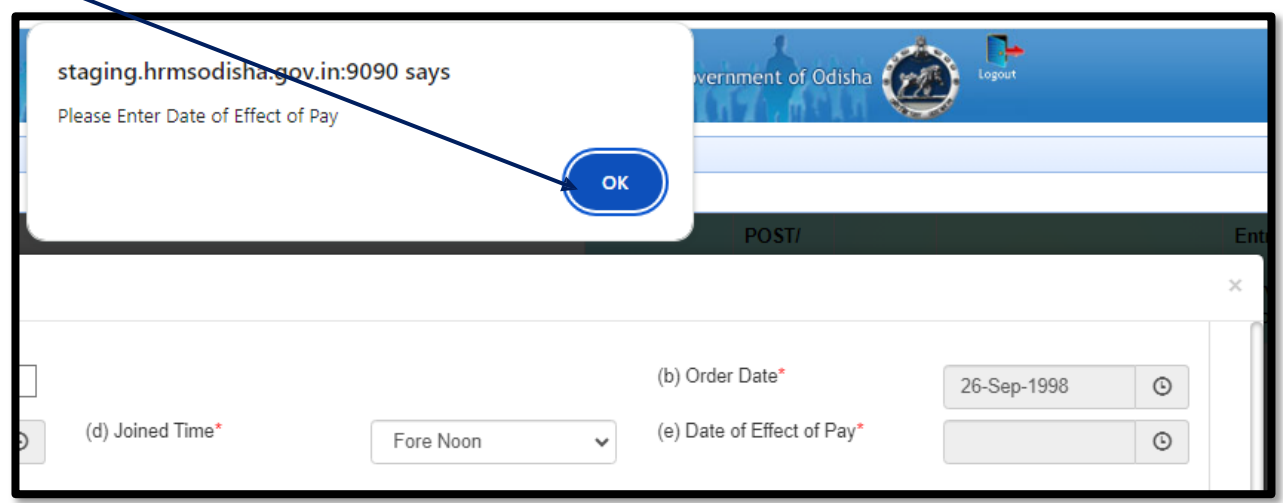

The employee needs to give information relating to "**Date of Effect of Pay"** and click on "**save**" button. Once the **submit** button is pressed, the data cannot be modified further.

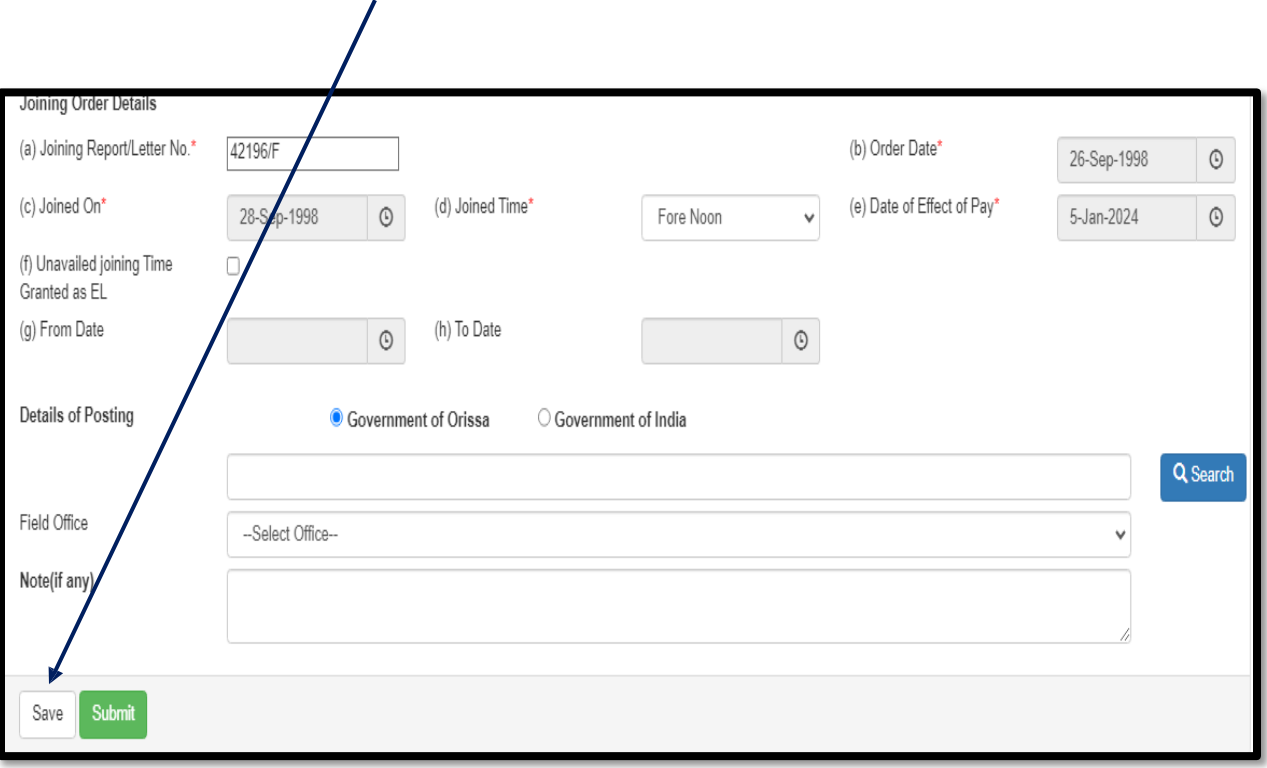

Once the "**save"** button is pressed, it will update the data, highlighted in **red** as mentioned below ;

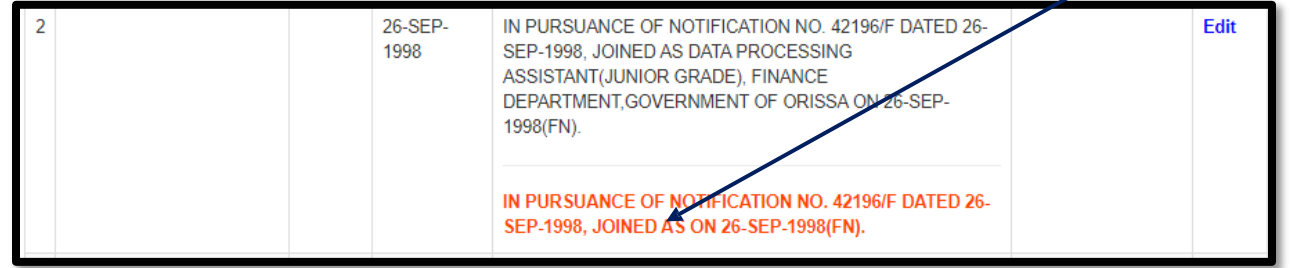

#### **In case of Pay Revision:-**

Choose the **Pay Revision** from **drop down** box and click on **search** button. The following page will appear. Here the employee will get the entire information about the **Pay Revision**. If any information found wreng, then click on edit button, highlighted in **blue** under **Action** column.

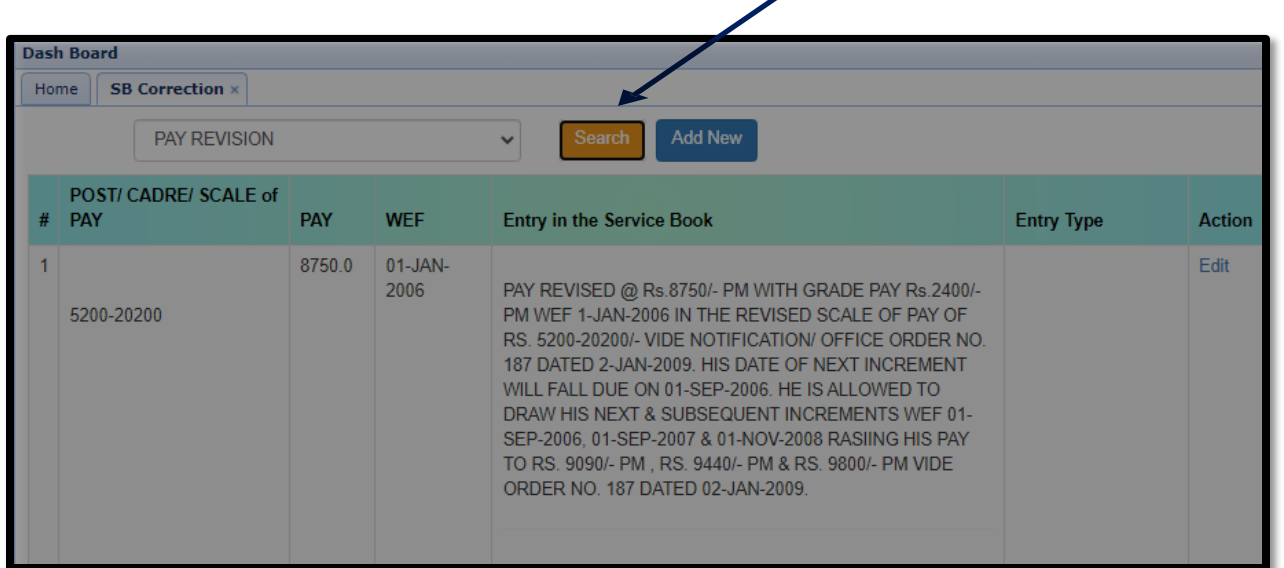

Clicking on **edit** button will show the following page. Required fields are to be filled up. Some information are auto populated from the data base. After giving all the information, the employee needs to click on **save** button, highlighted in **green**.

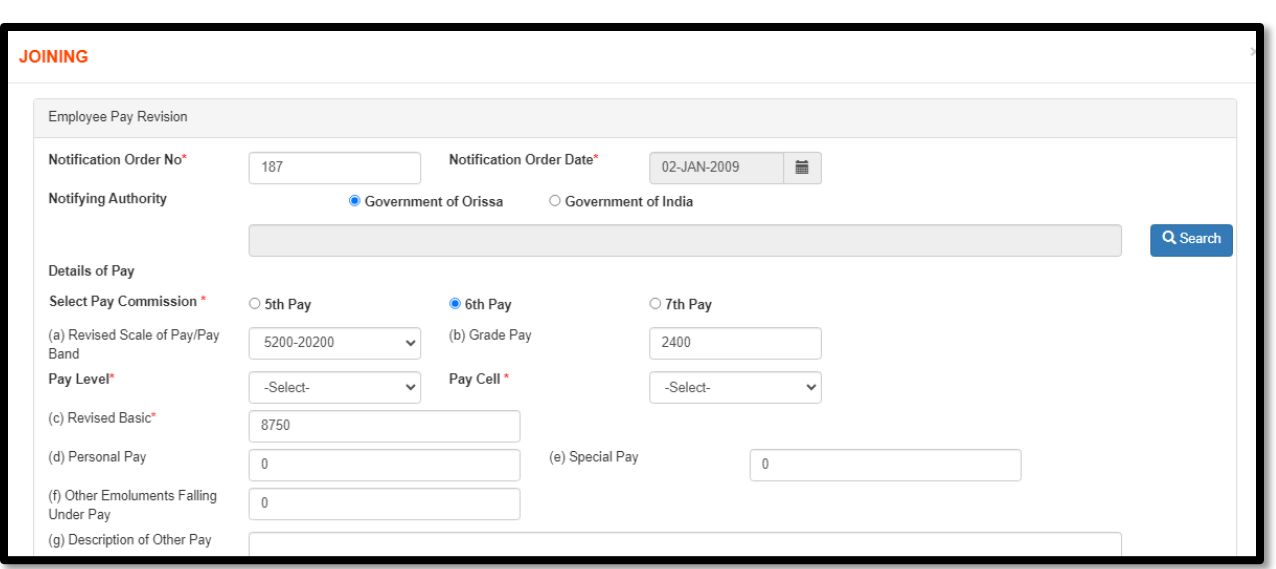

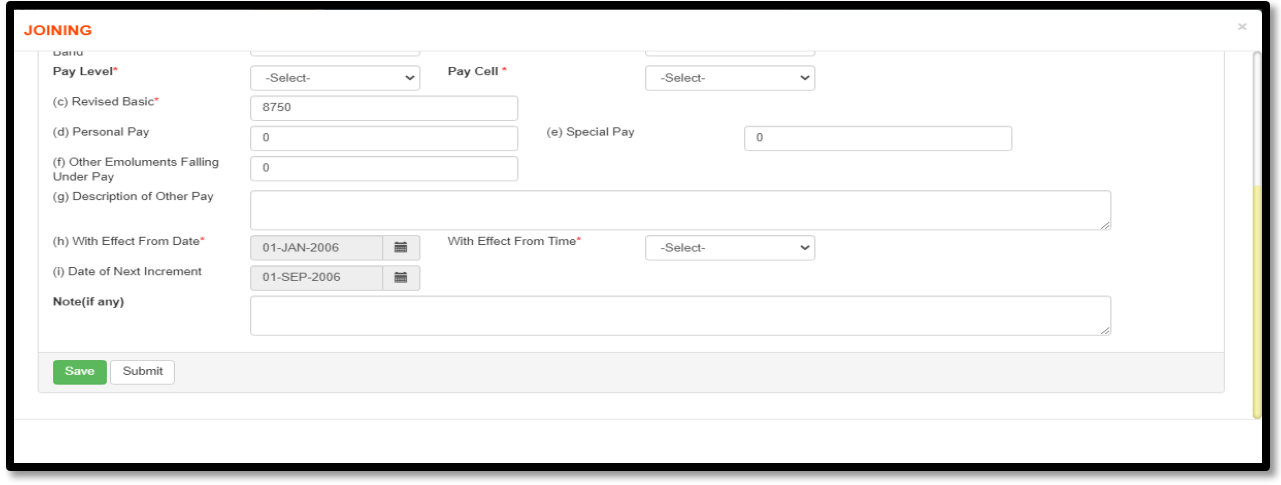

After clicking on "**save**" button, the changes made above will automatically reflect in the **Service Book correction page**, marked in **red** as below **;**

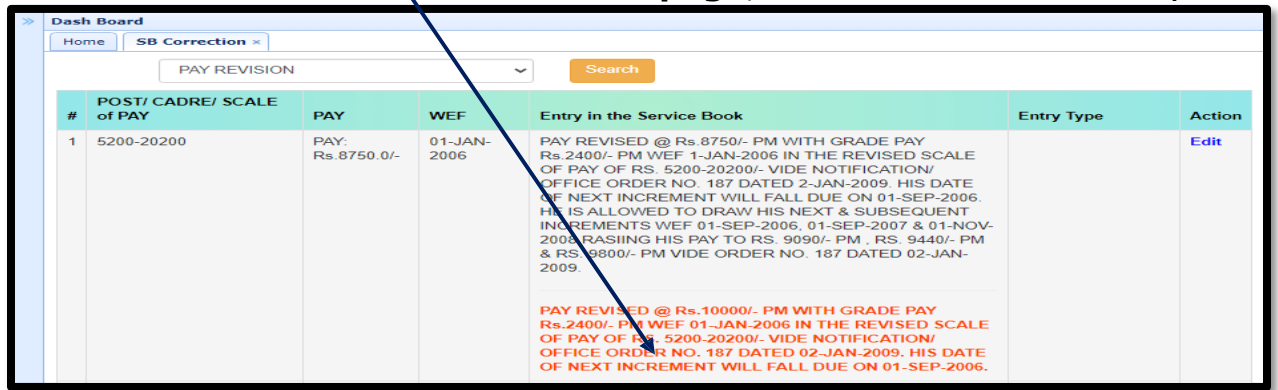

In case the **Pay revision** entry has not done in the service book while verifying, in such case, choose the **Pay Revision option** from drop down box. It will show "**Add new"** button, marked in **blue**.

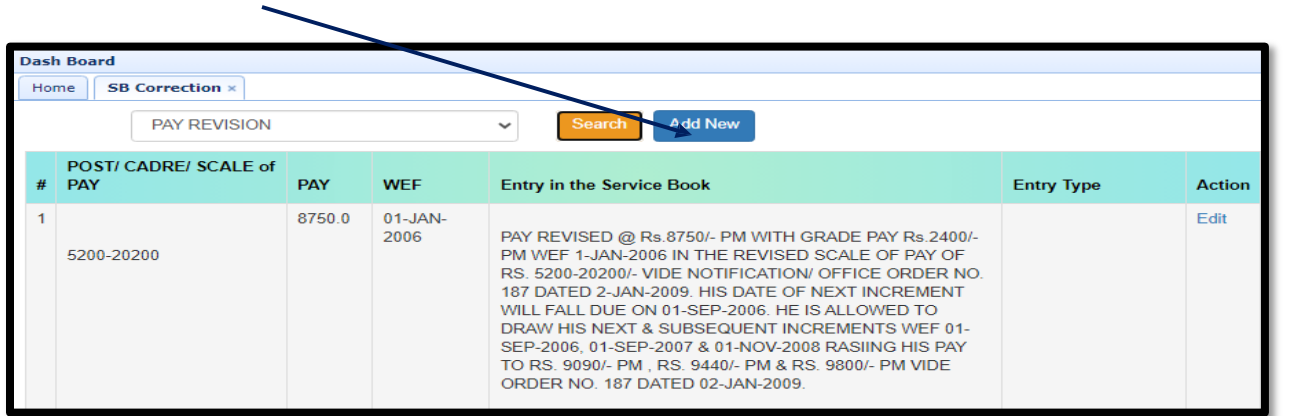

Clicking on **Add new button.** the following page will appear. Fill up the required fields and click on **save** button. Once **submit** button (highlighted in **green** ) is pressed, data cannot be modified further.

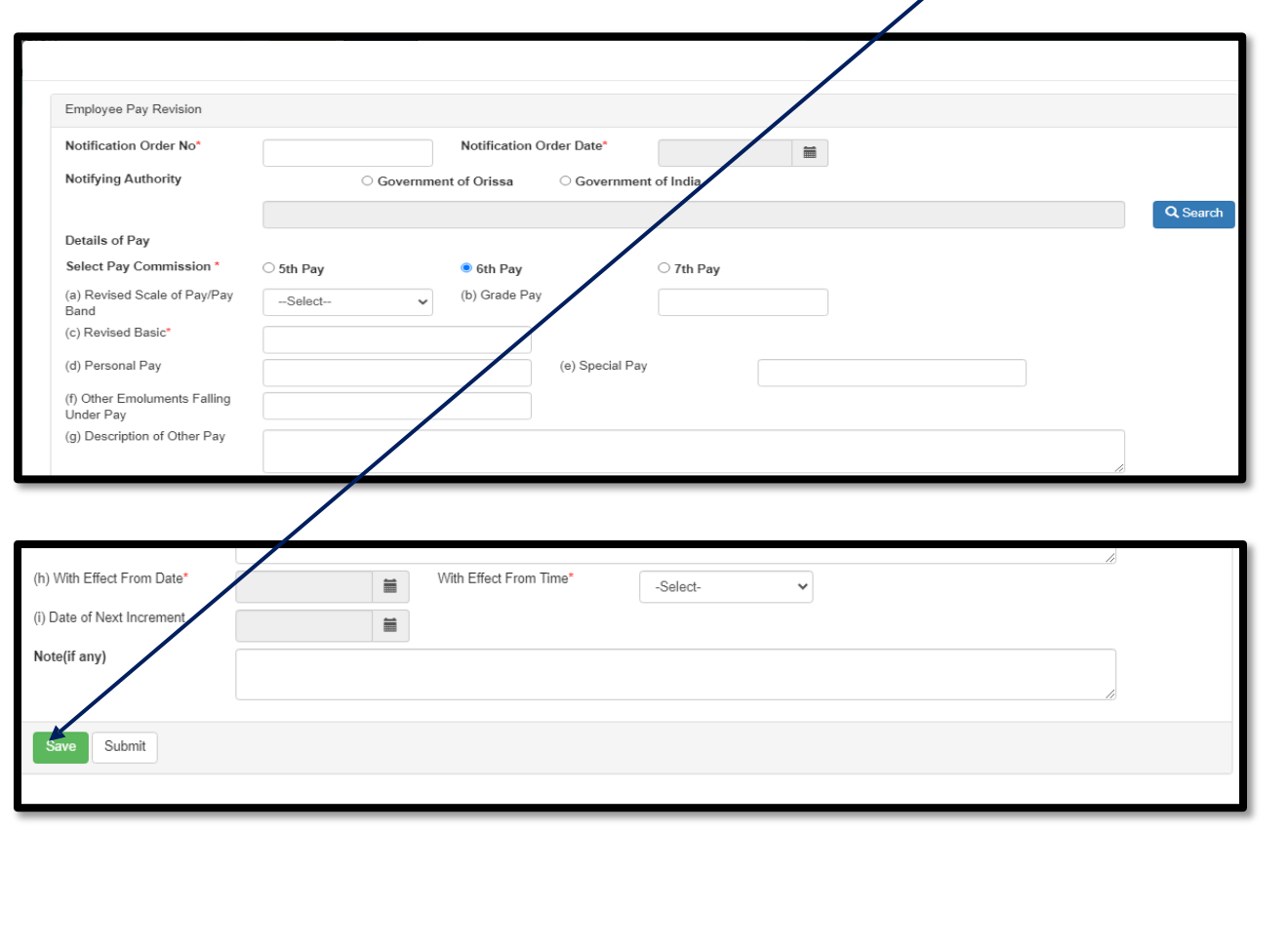

Once the "**save**" button is pressed, the **Pay revision detail** will reflect in "**SB Correction**" page, marked in **Red**.

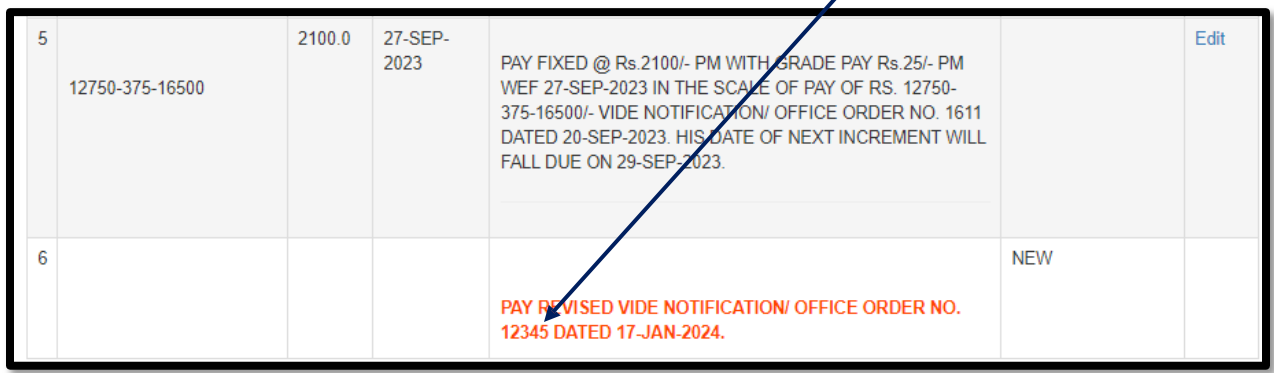

#### **In case of Pay Fixation:-**

Choose the **Pay Fixation** from **drop down** box and click on **search** button ;

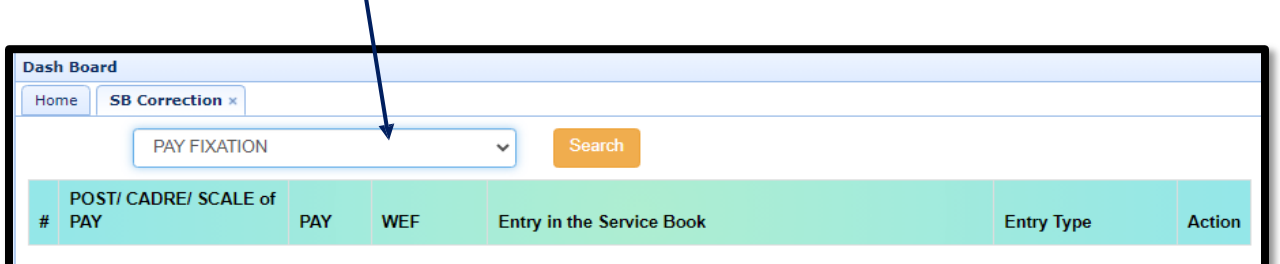

Following page will appear. Here the employee will get the entire information about the **Pay Fixation**. If any information found wrong, then click on **edit** button which highlighted in **blue** under **Action** column.

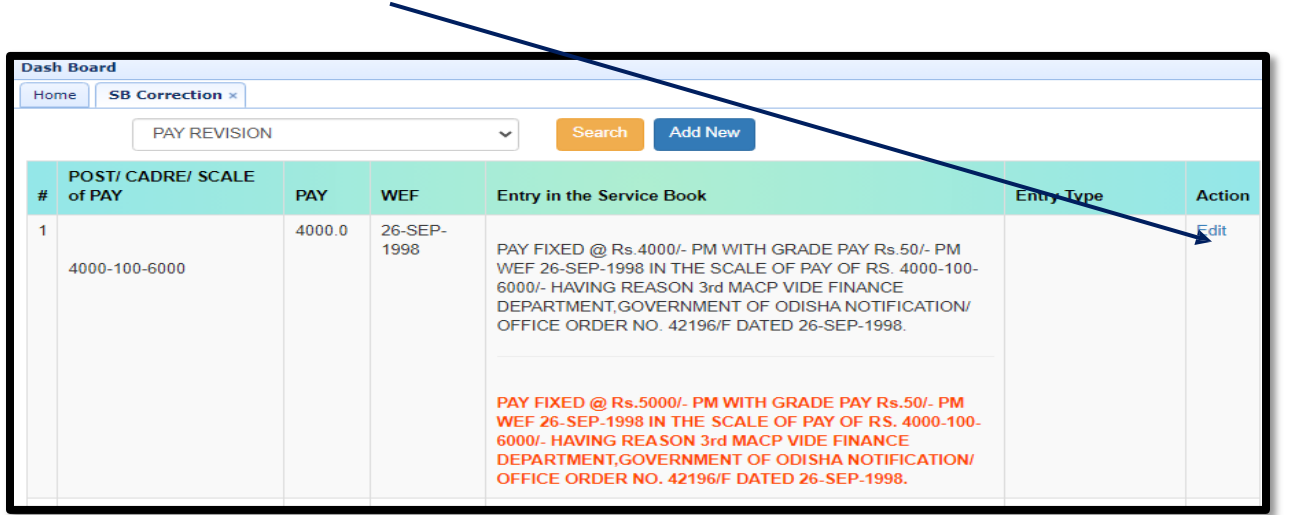

Clicking on *edit* button will show the following page. All the required fields are to be filled up. Some information are auto populated from the data base.

After giving all the information, click on "**save** "button which is highlighted in Green. Once the employee clicks on **"submit"** button, information cannot be modified

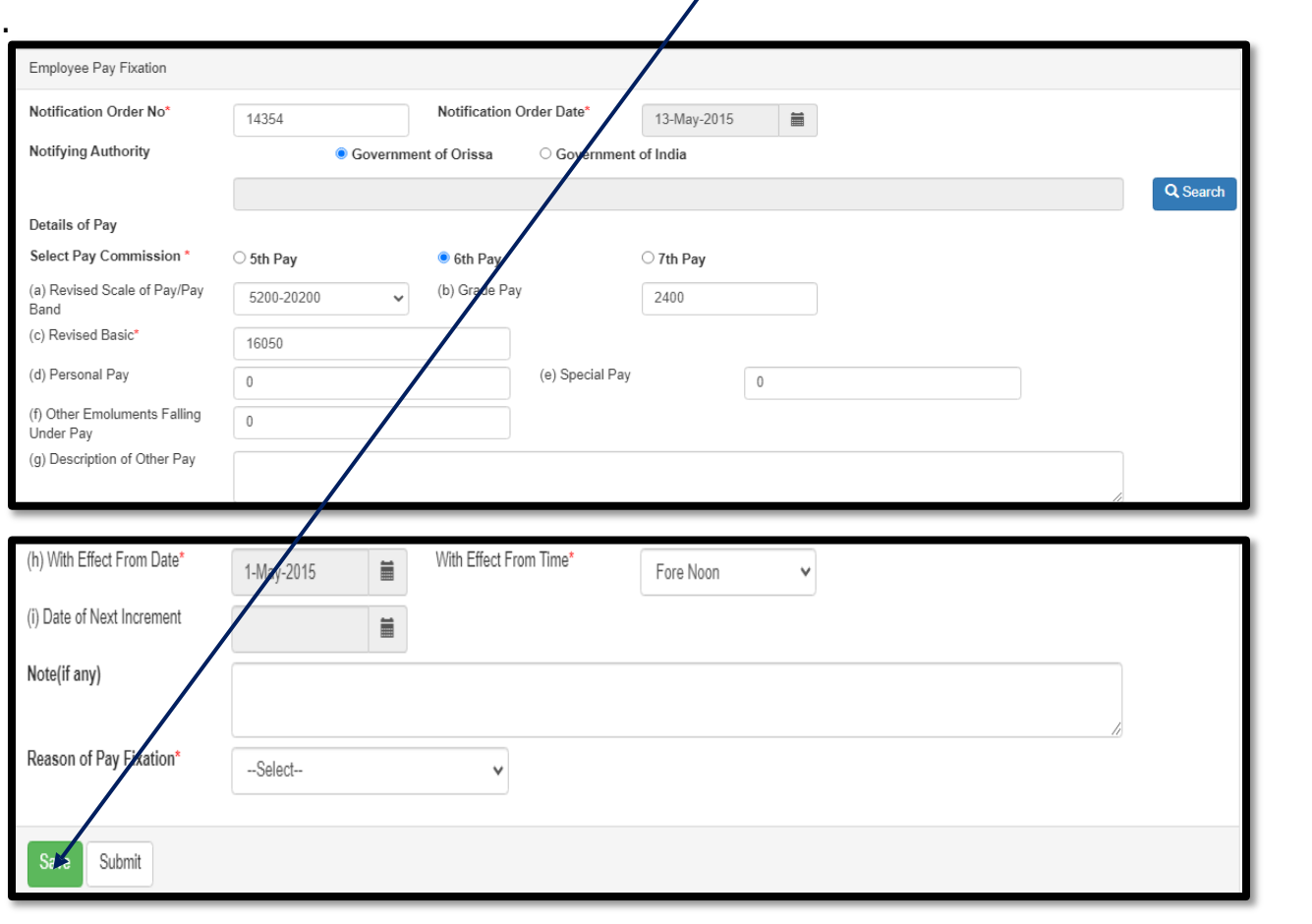

After clicking on "**save**" button, the information will automatically reflect in **Service Book correction page** which is mark in **red**.

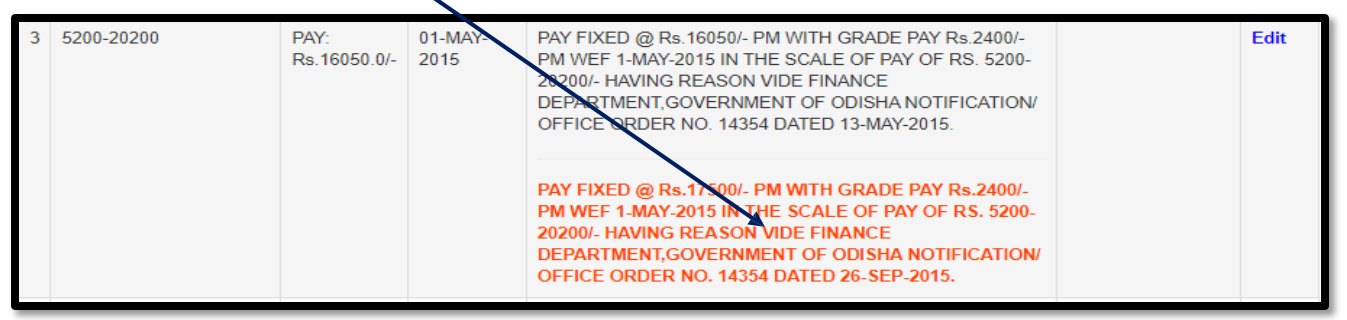

#### **In case of Promotion:-**

Choose the **Promotion option** from **drop down** box and click on **search** button which is highlighted in **brown**.

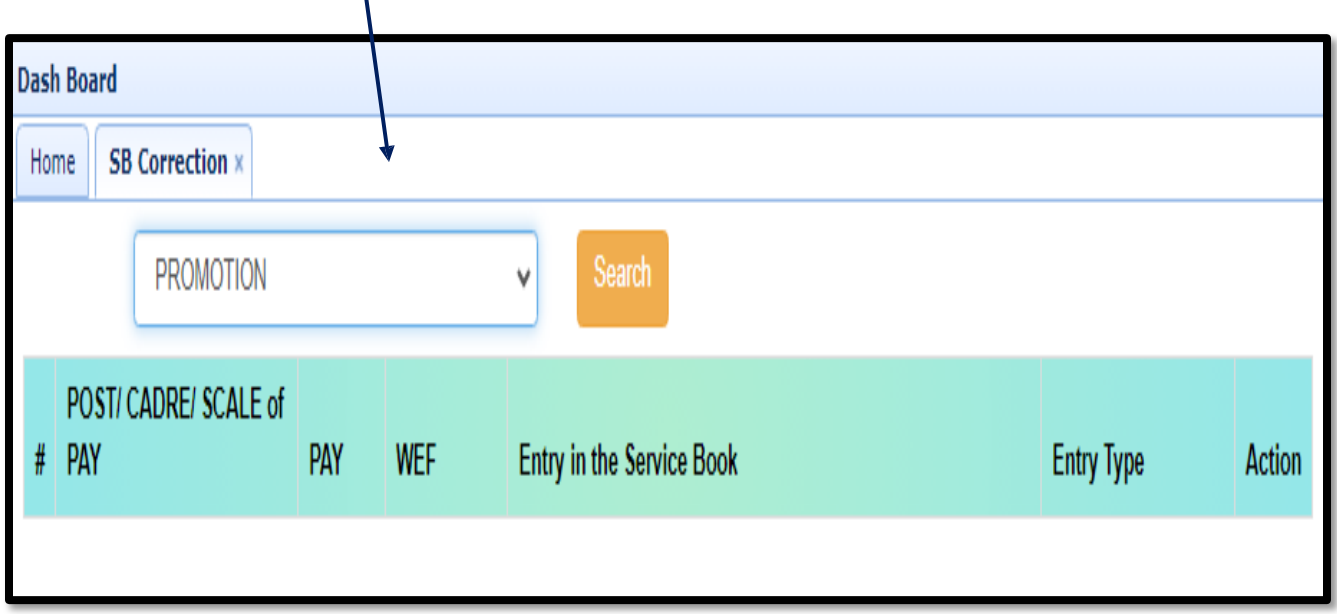

Clicking on **search** button, the following page will appear. Here the employee will get the entire information about the **Promotion**. If any information found wrong then click on **edit** button which highlighted in **blue** under **Action** column.

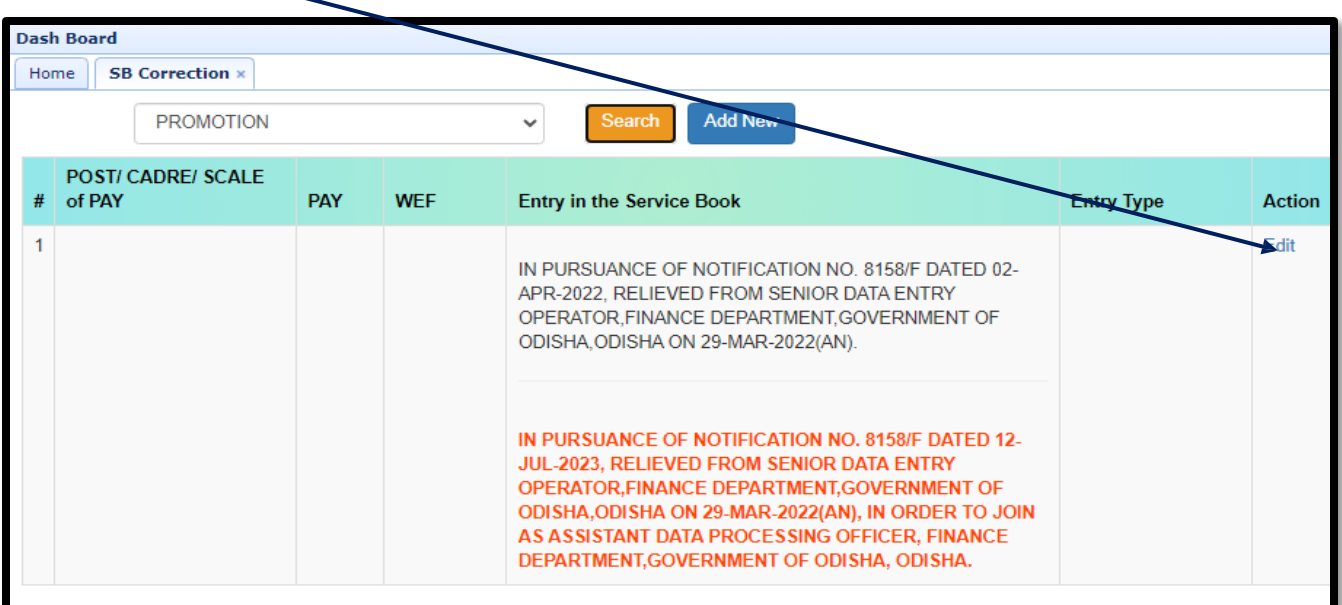

Clicking on **edit** button, the following page will appear. All the required fields are to be filled up. Some information are auto populated from the database. Some options needs to be selected from dropdown box. Then click on "**save**" button which is highlighted in **green**. Once the employee clicks on button, information cannot be modified further.

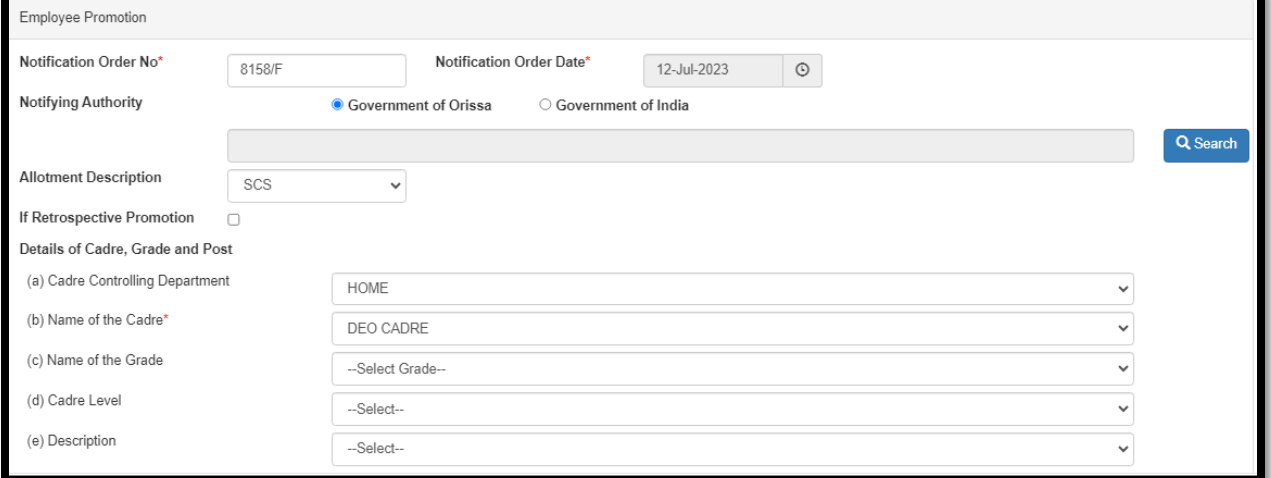

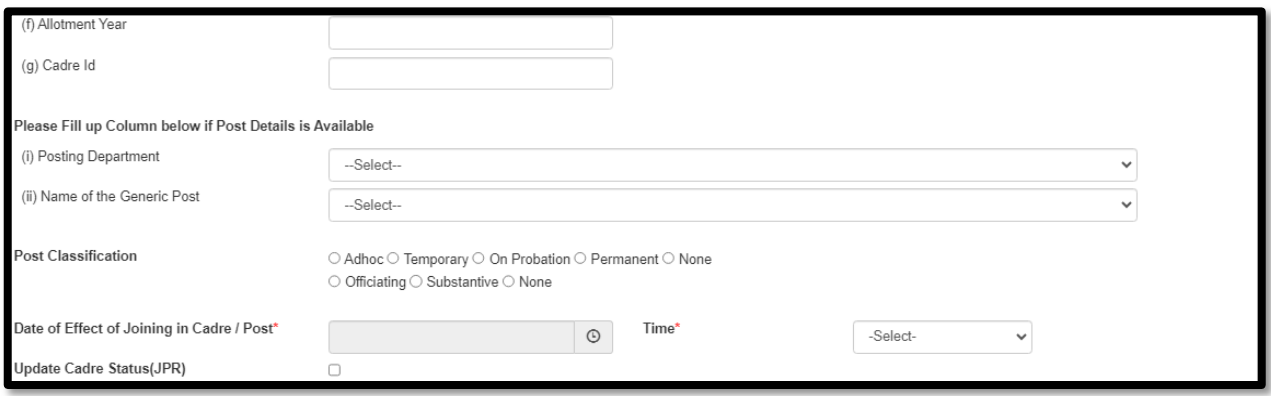

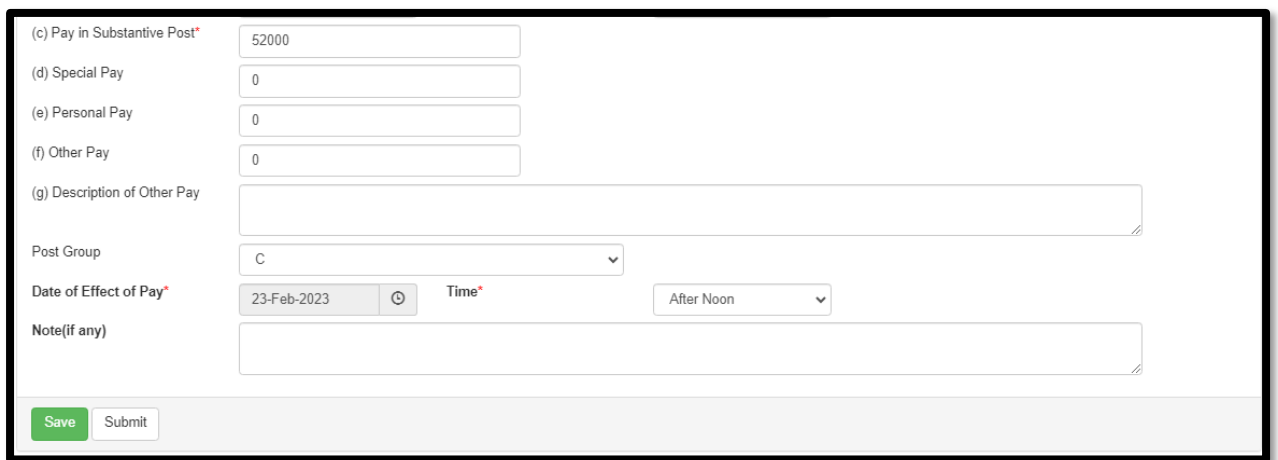

After clicking on "**save**" button, the information will automatically reflect in the **Service Book correction page** which is mark in red as below ;

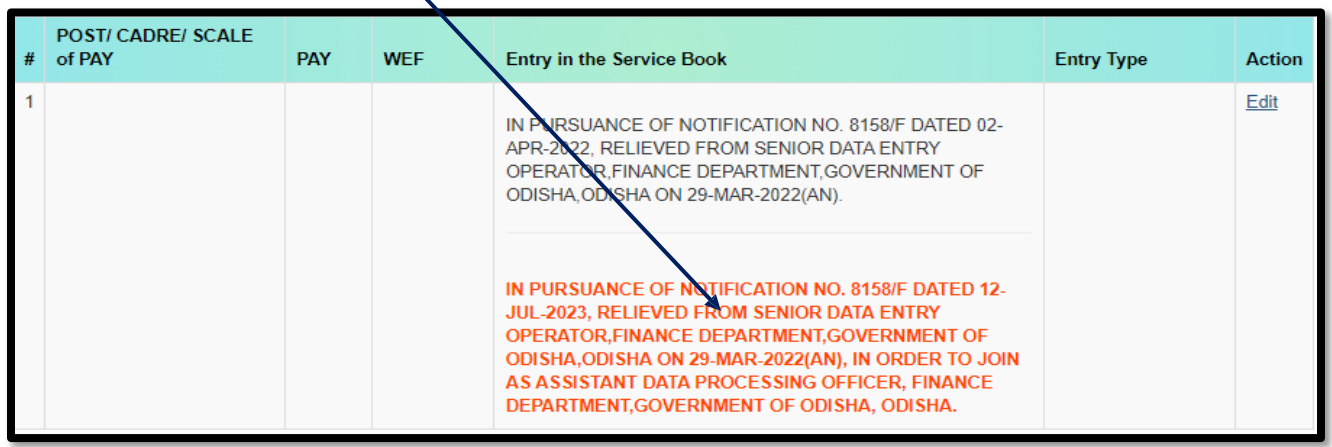

In case the **Promotion entry** has not made in the service book, then choose the **Promotion option** from drop down box .It will show **Add new** button, highlighted in **blue**.

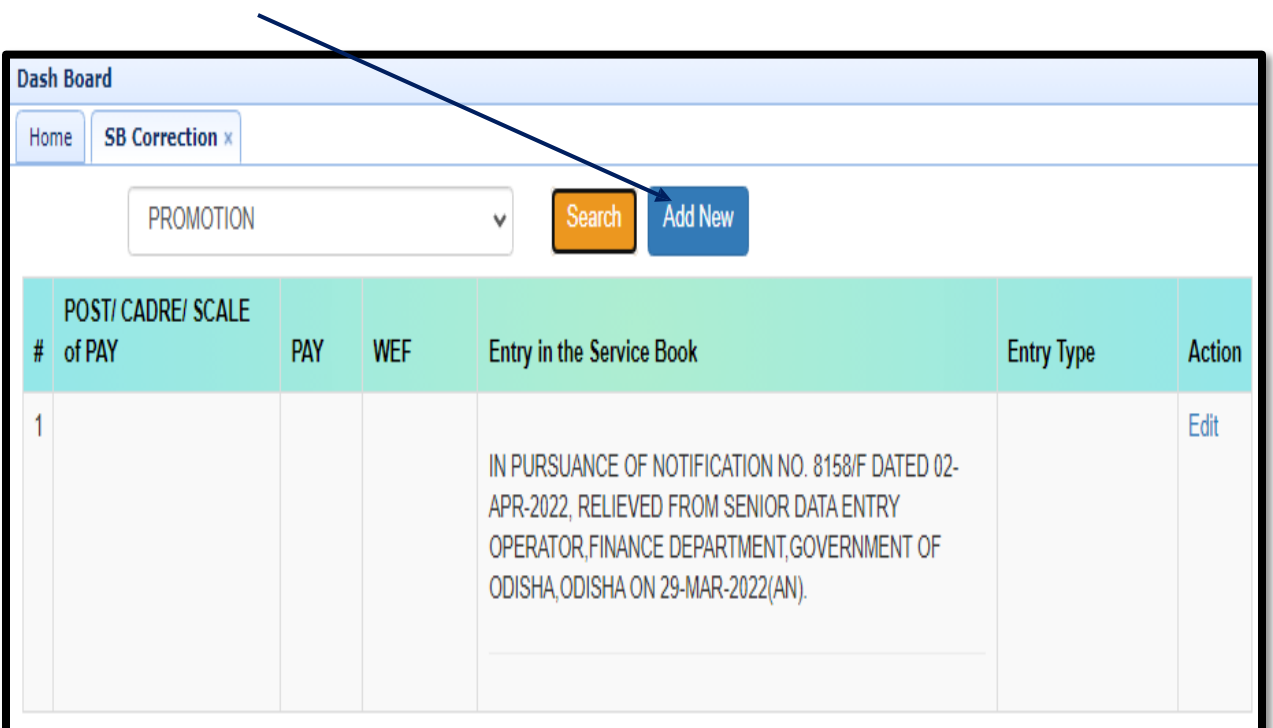

Clicking on **Add new button,** the following page will appear. Provide all the required information. Then click on **save** button. Once the employee clicked on submit button (highlighted in green ), the data cannot be medified further.

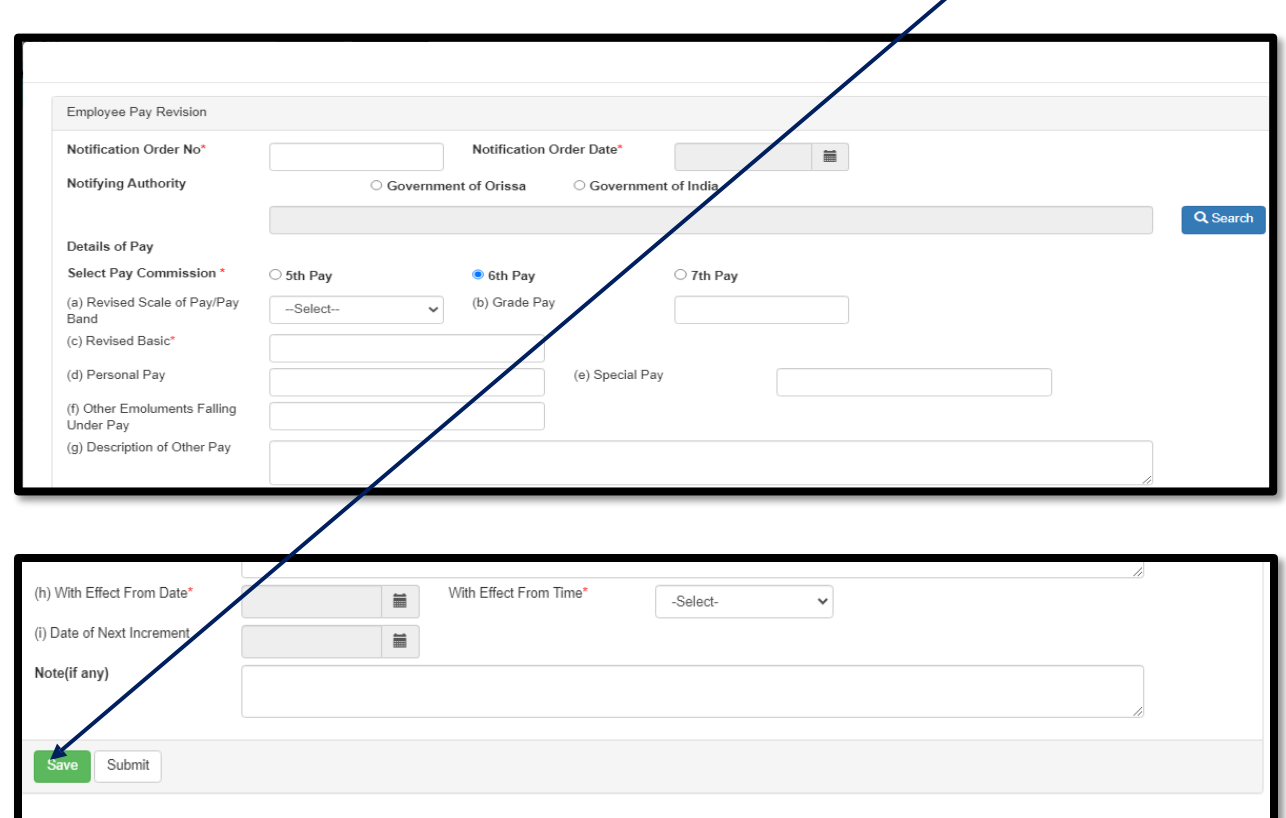

Once the "**save**" button is pressed, the detail information pertaining to **Promotion** will reflect in "**SB Correction page**".

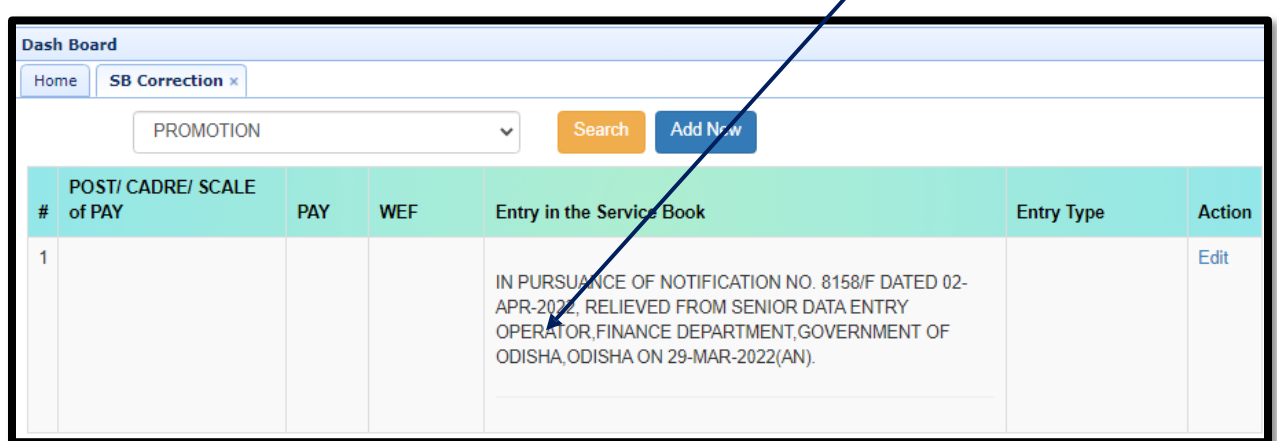

#### **In case of Relieve**

Choose the **Relieve option** from **drop down** box and click on **search** button ;

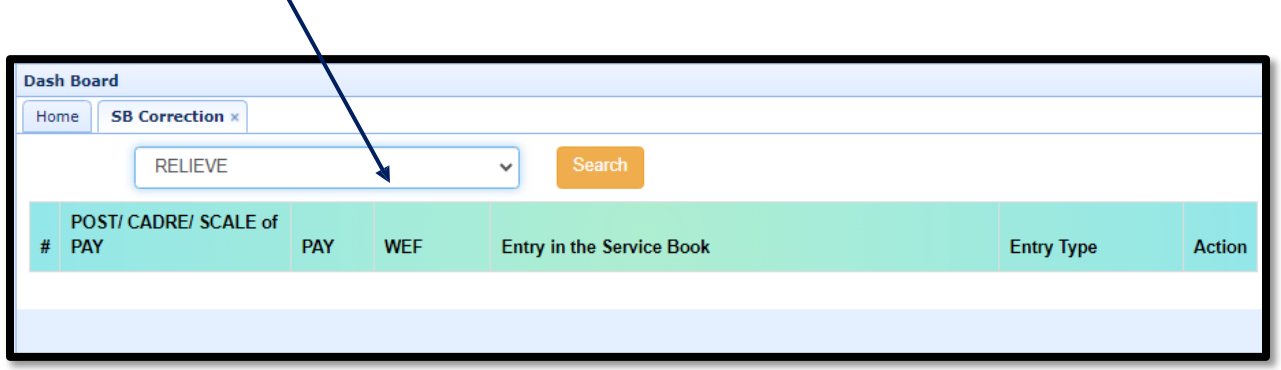

Clicking on **search** button, the following page will appear. Here the employee will get the entire information about the **Relieve**. If any information found wrong then the employee needs to click on **edit** button which highlighted in **blue** under **Action** column.

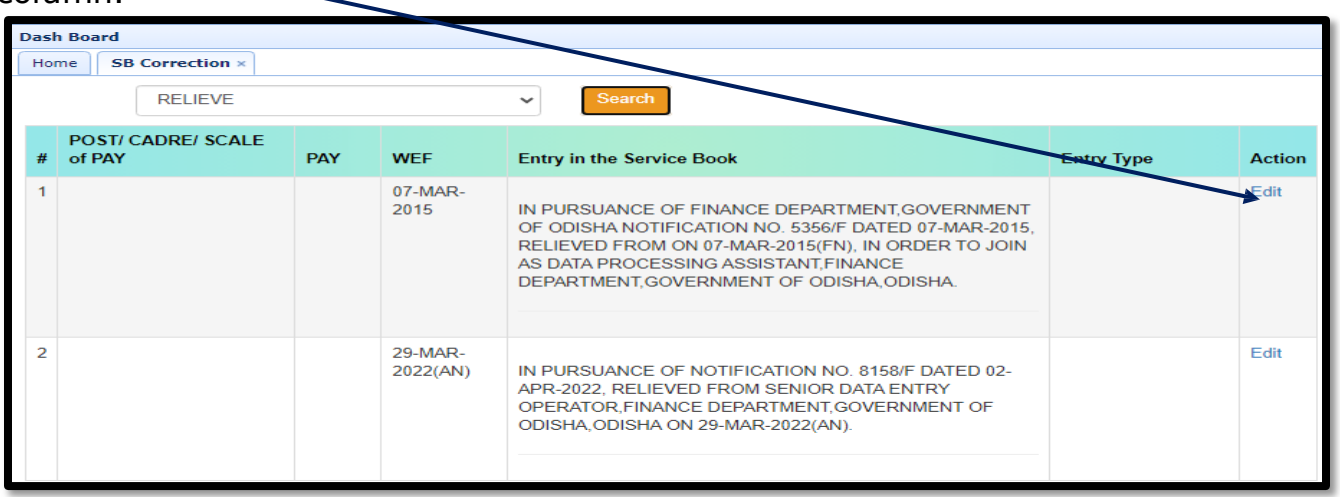

Clicking on **edit** button the following page will appear. All the required information are to be given. Some information are auto populated from the data base. Some options are required be selected from drop down box. some information are required to be selected from the check box. Then click on "S**ave Relieve**" button which is highlighted in **green**. Once the employee clicks on "**submit**" button ( highlighted in **green** ), the submitted information cannot be changed/modified.

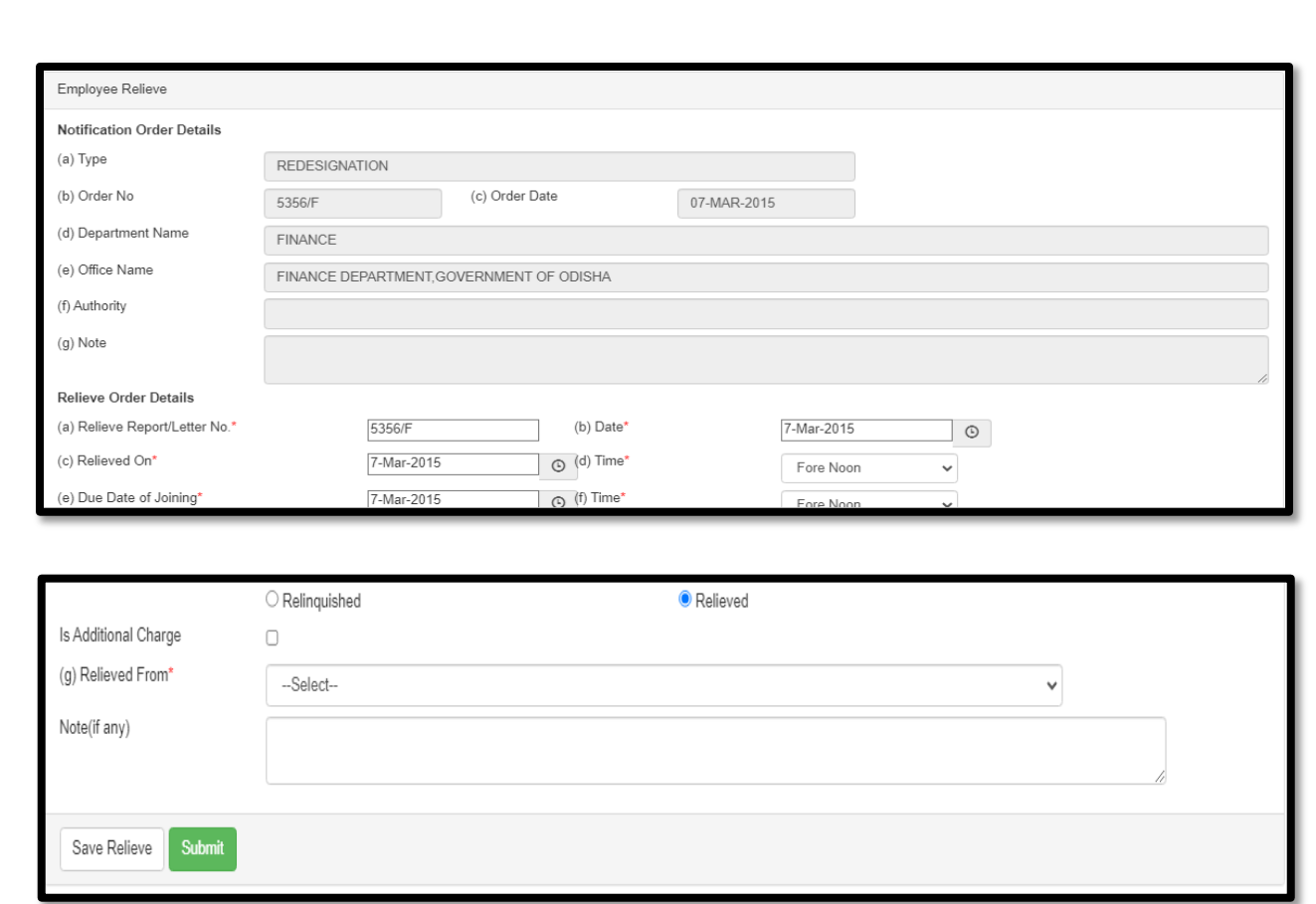

After clicking on "**Save Relieve"** button, the information w i l l automatically reflect in **Service Book Correction page** which is mark in **red**.

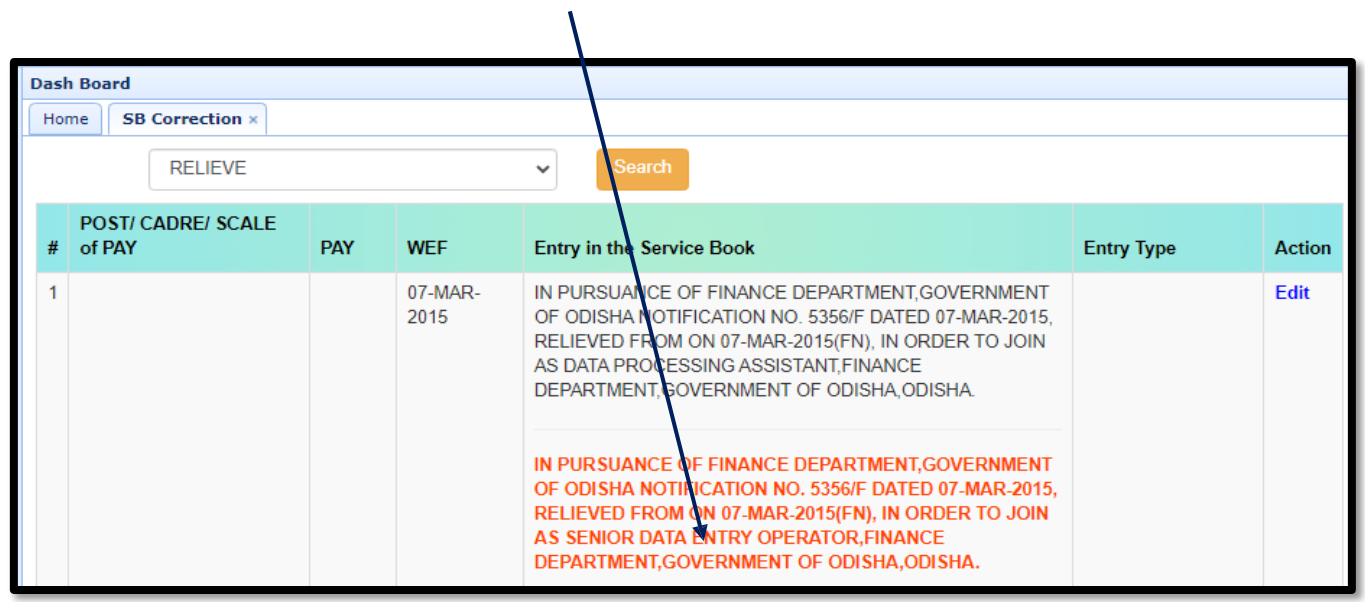

#### **Service Verification Certificate:-**

Choose the **Service Verification Certificate** from **drop down** box and click on **Search** button ; \

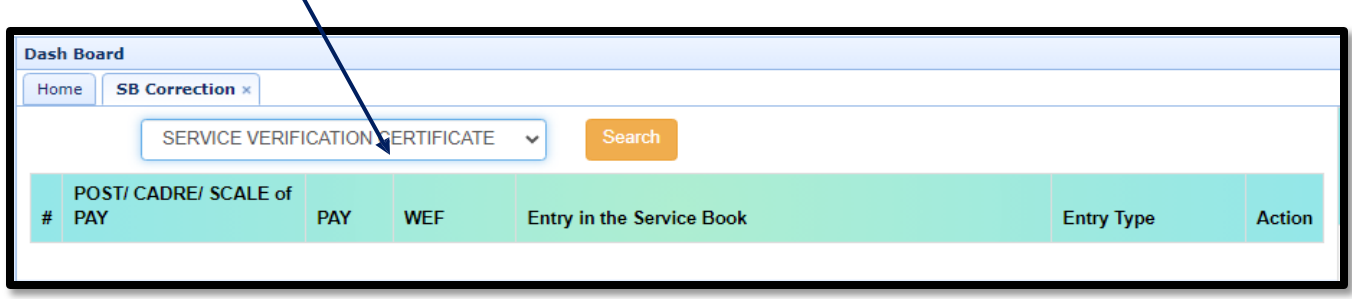

Clicking on **search** button, the following page will appear. Here the employee will get the entire information about the **Service Verification Certificate**. If any information found inappropriate, then click on **edit** button which highlighted in **blue** under **Action** column.

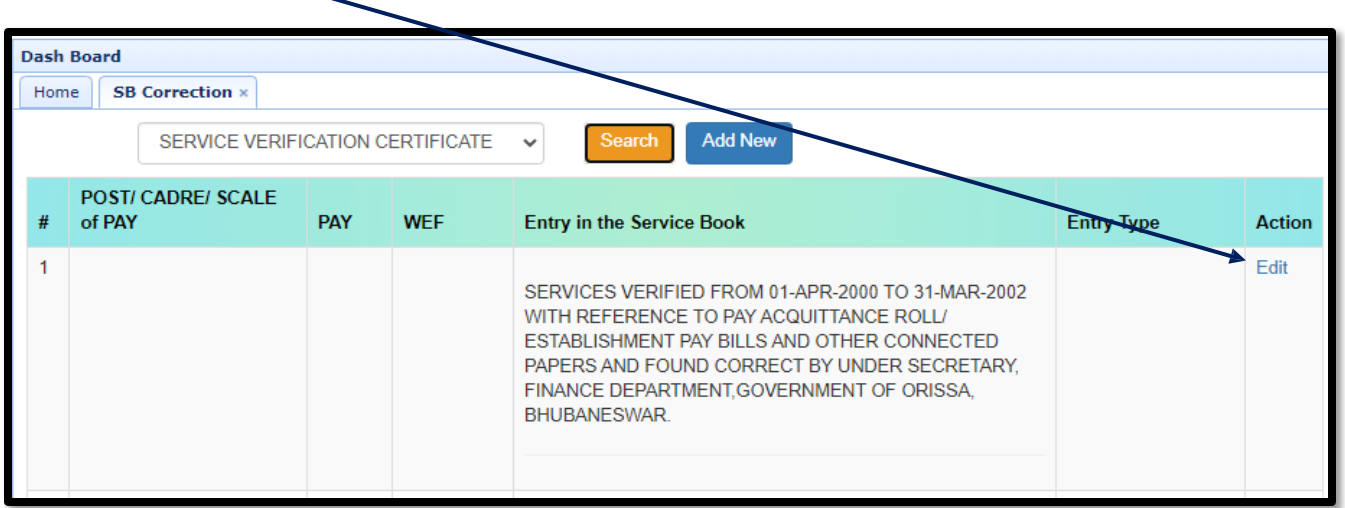

Clicking on **edit** button, the following page will appear. All the required fields to be filled up. Some information are auto populated from the data base. Some information are need to be selected from the drop down box and some are to be selected from the check boxes. Then click on "**Save**" button which is highlighted in **green**. Once the employee clicks on "**submit**" button (highlighted in **green**), no information can be changed at employee end.

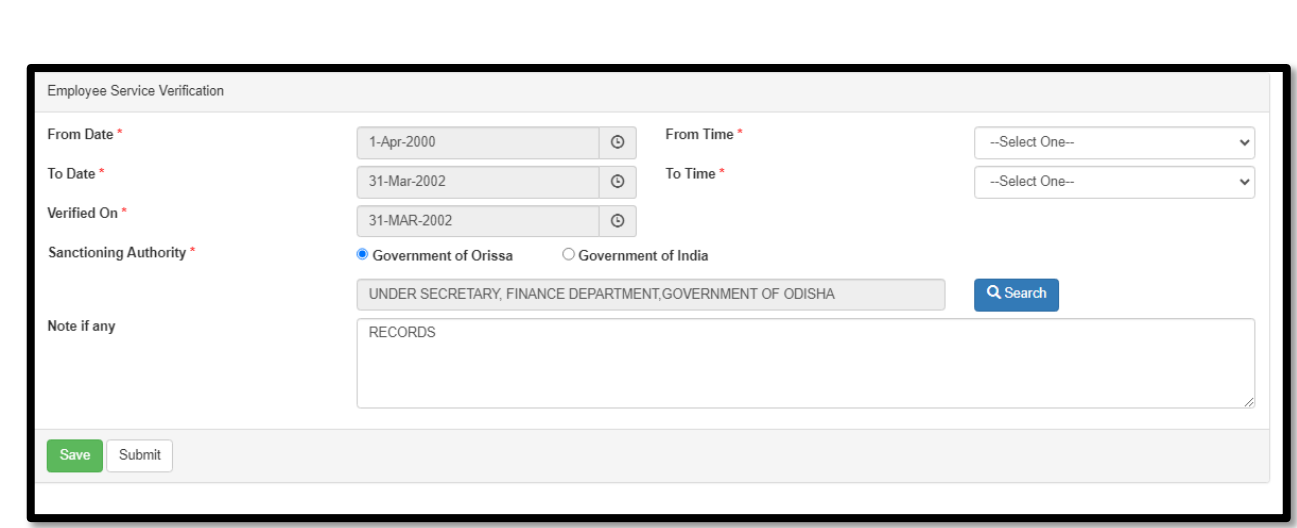

After clicking on "**Save"** button, it will automatically reflect in **Service Book correction page** which is mark in **red**.

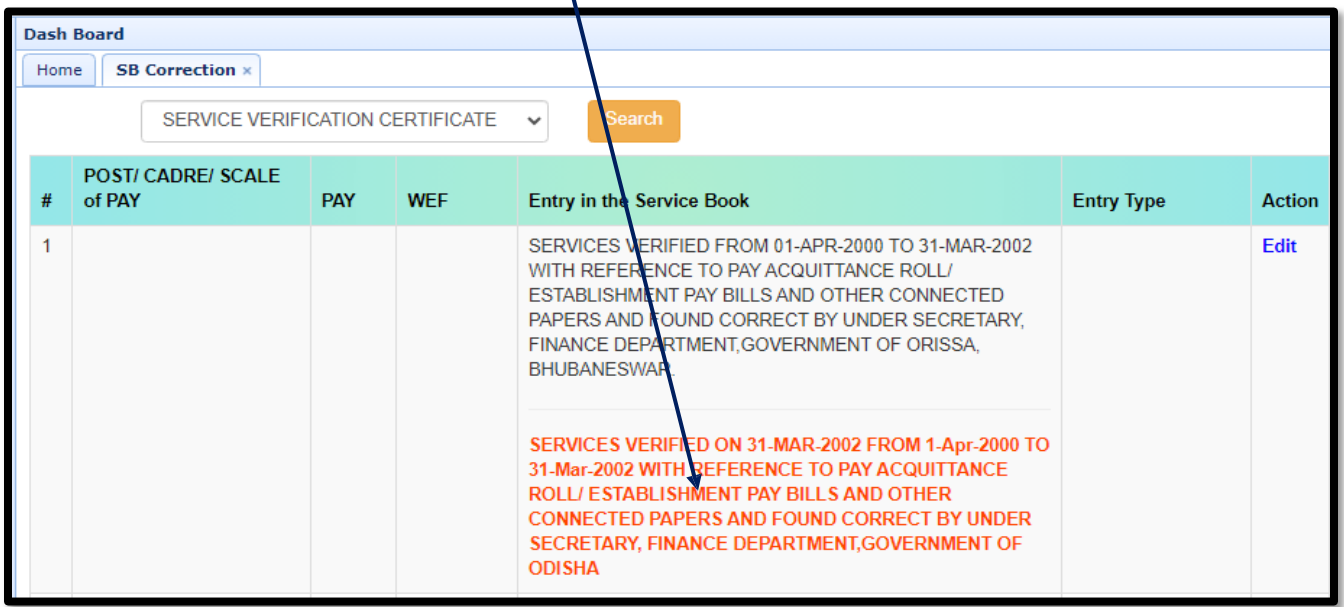

# **USER MANUAL**

**Reject / Approve of e-service book correction requests by DDO through HRMS**

Modernizing the administrative process within the Government of Odisha and digitalizing the service history of employees through the e-Service Book can bring several advantages, such as easier access to information, reduced paperwork, improved data accuracy, and better transparency in personnel management. It's a move that could potentially streamline processes and ensure a more efficient management system for government employees from recruitment to retirement. e-Service Book is a digital document used to record and manage the entire service history of a government employee. This electronic record includes all administrative actions related to the employee. The purpose of introducing the e-Service Book is to digitalize and streamline the personnel management system through technological transformation within the Government of Odisha.

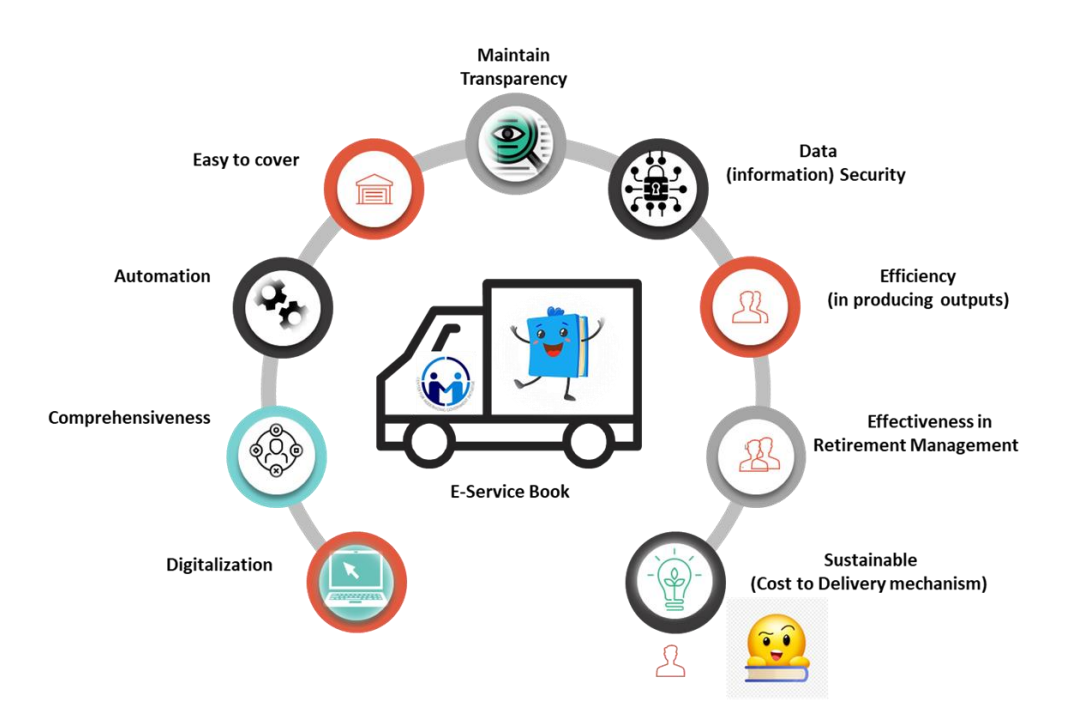

#### **Objectives of the e-Service Book system:**

- 1. **Digital Record**: The e-Service Book replaces the traditional paper-based service book with a digital platform. This transition eliminates the need for physical paperwork and allows for efficient data management.
- 2. **Comprehensive Record**: It contains a comprehensive history of an employee's career, including details of appointments, promotions, transfers, disciplinary actions, leave records, and other relevant information.
- 3. **Automation**: The introduction of the e-Service Book is part of a broader initiative to establish a fully automated Human Resource Management System (HRMS). This system aims to streamline and automate various HR processes, making them more efficient and less prone to errors.
- 4. **Employee Coverage**: The e-Service Book is designed to cover all government employees in Odisha. This ensures that every government servant's career history is accurately and securely documented in a digital format.
- 5. **Transparency**: The digital platform enhances transparency in personnel management. Authorized personnel can access and update the e-Service Book as needed, ensuring that all actions related to an employee are documented and easily retrievable.
- 6. **Efficiency**: By moving away from manual record-keeping systems, the government can significantly improve the efficiency of HR processes. This includes quicker access to employee information, faster processing of administrative actions, and reduced paperwork.
- 7. **Effectiveness**: Effect of the real-life situation of e-Service Book in managing retirement planning. The e-Service Book helps in planning for employee retirement by maintaining a clear and accurate record of their service history. This is crucial for calculating retirement benefits and pensions.
- 8. **Data Security**: Proper security measures should be in place to protect the sensitive employee data stored in the e-Service Book. This includes access controls and encryption to safeguard the information from unauthorized access.
- 9. **Sustainability:** It speaks about the optimization of resources used, and maintaining a continuous service process over time.

Sometimes, in some cases, it is noticed either by the employee concerned or the DDO / Office Establishment of the employee concerned that some of the data entered in his / her e-service book in HRMS is either incorrect or the fields meant for the purpose remained unfilled. In order to redress the issue, an interface has been developed for the employee user from where he/she can request to DDO for necessary correction / filling of the relevant data in his/her e-Service Book if the data is incorrect/missing. Similarly, another interface has also been developed for **DDO/Office Establishment user to facilitate approval / rejection / modification of the employee's request**.

This document serves as a guideline for a DDO to use the module easily and efficiently to update employee's e-Service Book. If any request sends by an employee in the HRMS database as per module there will be a provision for an DDO to accept the data at her/his end or reject the data with prior information to an employee.

#### **Step-1 – Login (By an DDO)**

All the DDOs (Government) are required to login into HRMS. The following procedure need to be followed for logging in to the system. Access the HRMS URL

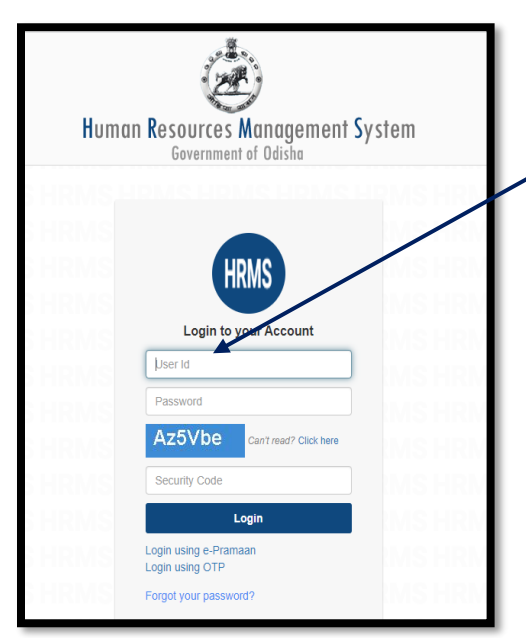

in the browser (any browser). URL [http://hrmsodisha.gov.in.](http://hrmsodisha.gov.in/) Click "**PERSONAL LOGIN/HRMS LOGIN"** on the top right corner of the home page. The HRMS login page appears as shown below. Here the employee concerned is required to enter the valid **User ID** and **Password**  and click Login.

#### **Step 2: Dashboard Page of HRMS**

The following Page appears after successful login to HRMS. The DDO can access the Module of **Requested Service Book List** (Highlighted in **Blue** Colour) by clicking on login to HRMS in the **Request or Submission Box** as mentioned below:

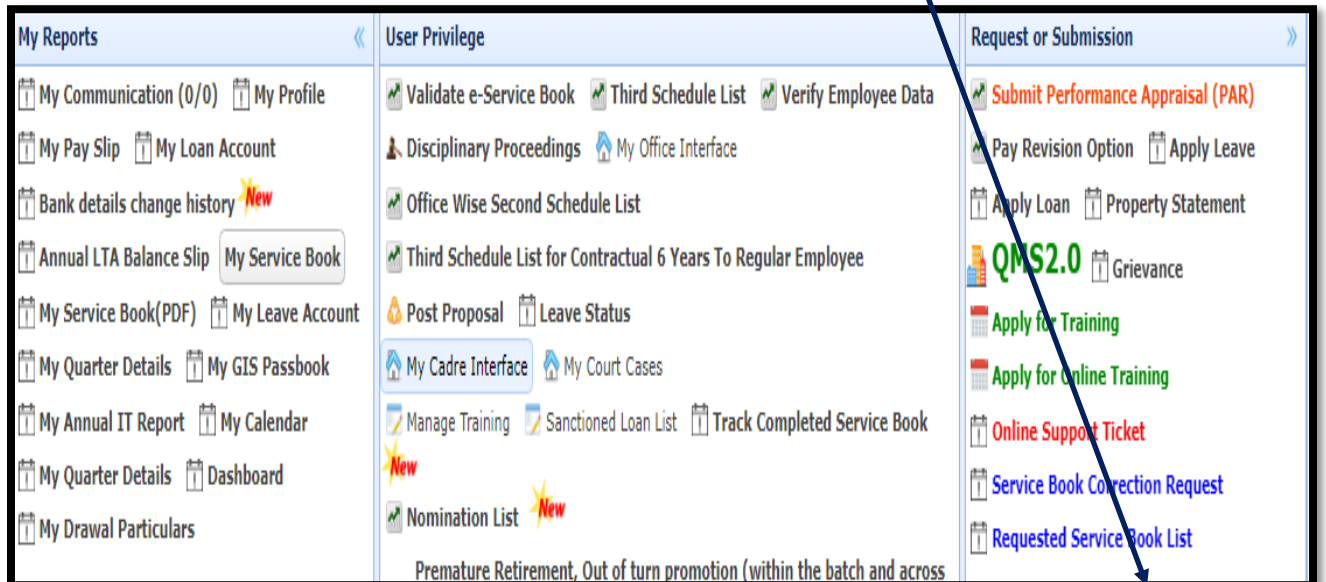

Clicking on the **Request Service Book List** link the following screen will appear in "**Request Service Book**" Page. It shows HRMS ID, Employee Name and Action. Under Action column there is a **view option** which is highlighted in **blue** colour. Click on "**view**" button.

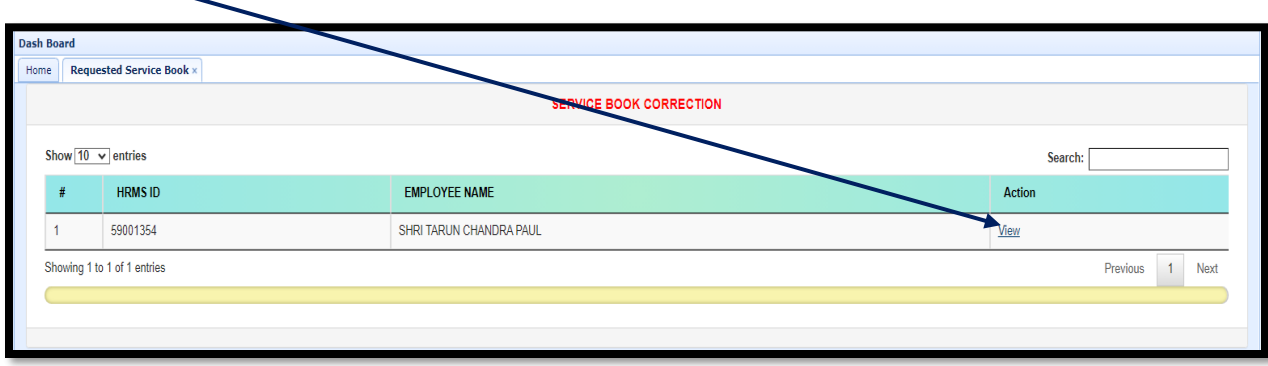

When clicking on view button the following screen will appear. It shows Module Name, Current Service Book Entry, Requested Service Book Entry, Request date, Entry Type, Action. These entire **information** requests by an employee to DDO. When an employee sends the **request** to DDO for correction the letter will be shows in **red** colour under **Request Service Book entry**. Here DDO can **view / reject** under **Action column**. **View** is highlighted in **blue** colour and **Reject** is highlighted in **blue** colour. Request by an employee based on **seven** nos of module such as 1.Increment, 2.Joining, 3.Pay Revision, 4.Pay Fixation , 5.Promotion  $\beta$ , 6. Relieve, 7.Service Verification

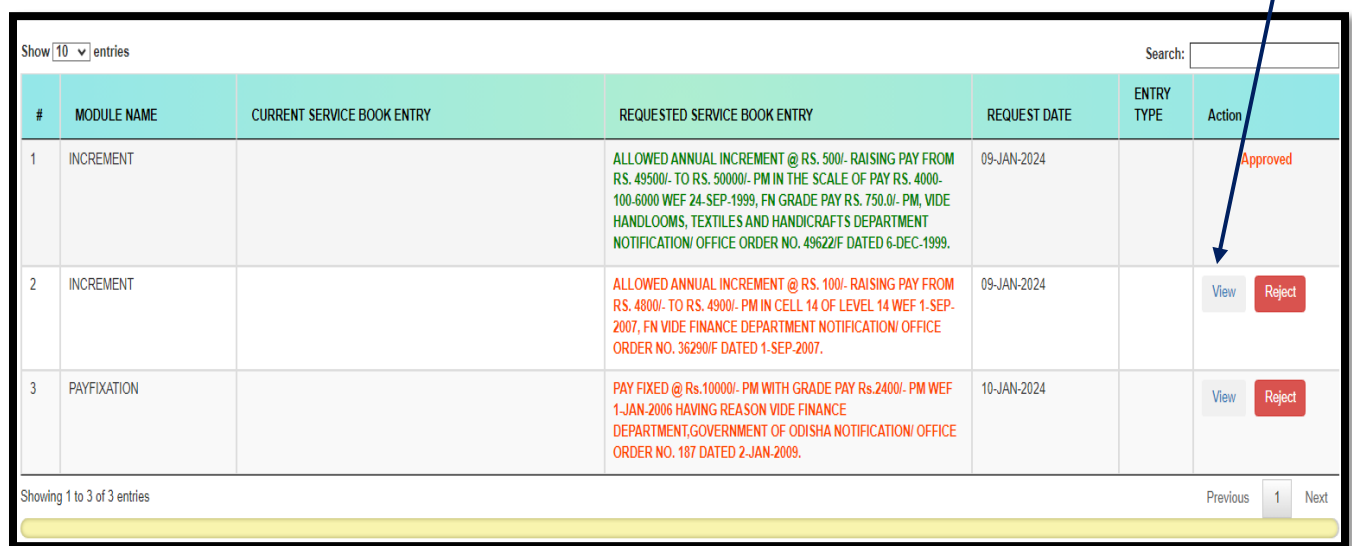

Clicking on **view** button the following page shows to the **DDO**. Here the DDO will got the detail request send by the employee .If information is correct then click on **approve** button which is highlighted in green colour.

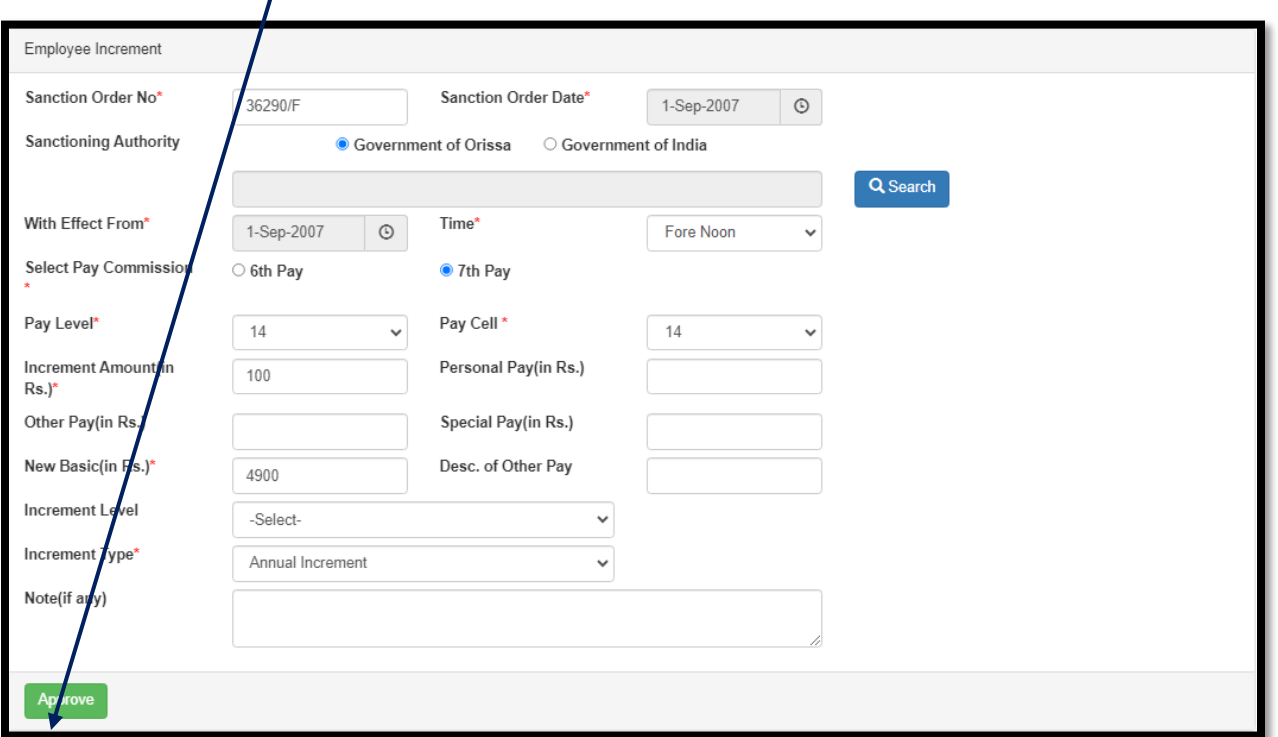

When clicking on approve button the following message shows to the DDO for confirmation. If the information is "**correct"** then click on "**ok**" button.

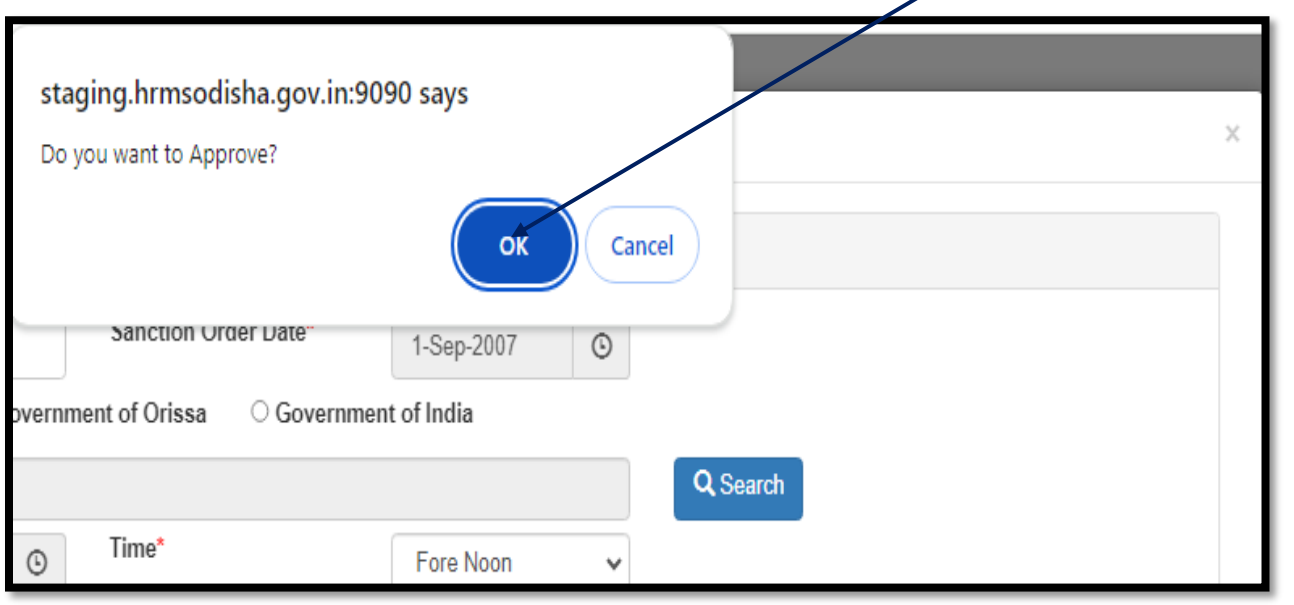

When clicking on "**ok**" button the update information reflects in "**green**" colour under **Requested Service Book Entry** and action button reflects as **Approved** in red colour highlighted.

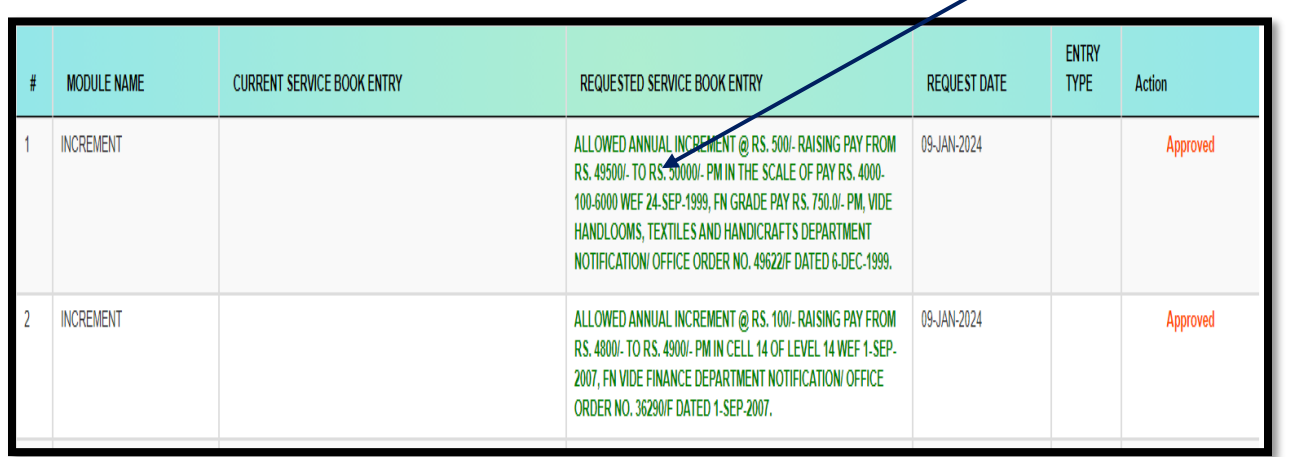

Automatically it reflects **tick mark** in the employee's login of HRMS where he / she request to DDOs.

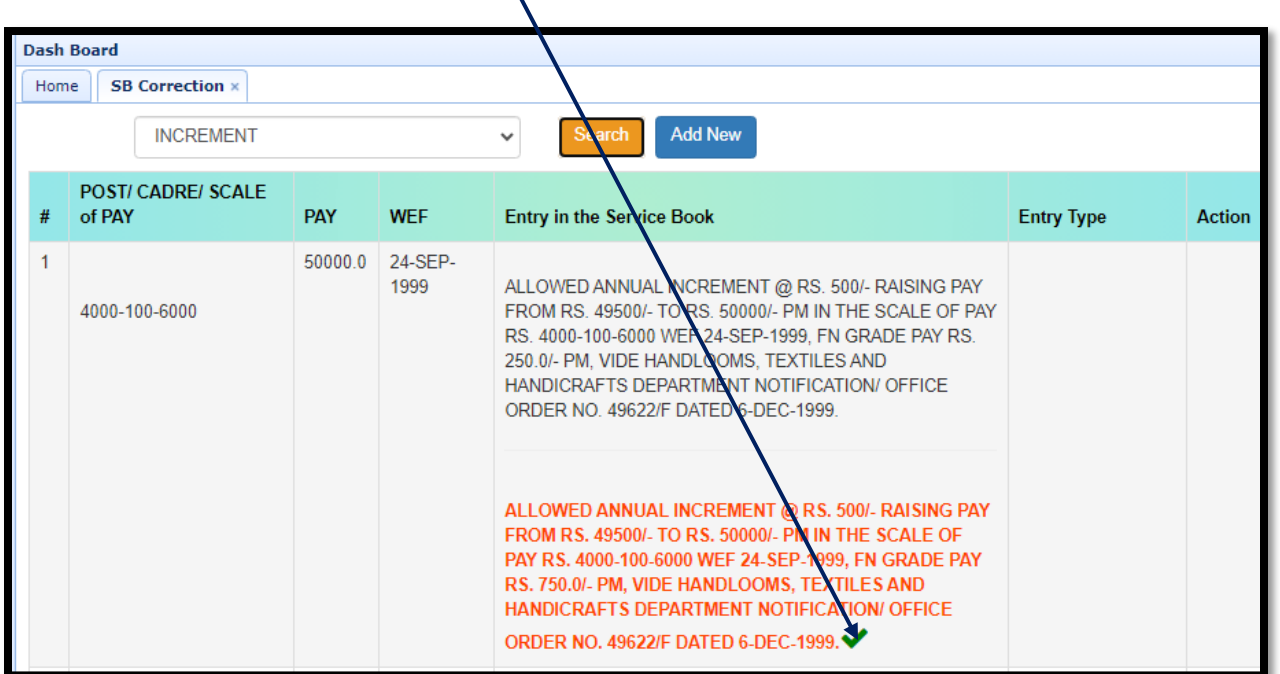

If the request **information's** given by an employee to **DDO** is wrong from the DDOs point of view in this case **DDO** may click on **reject** column highlighted in red colour.

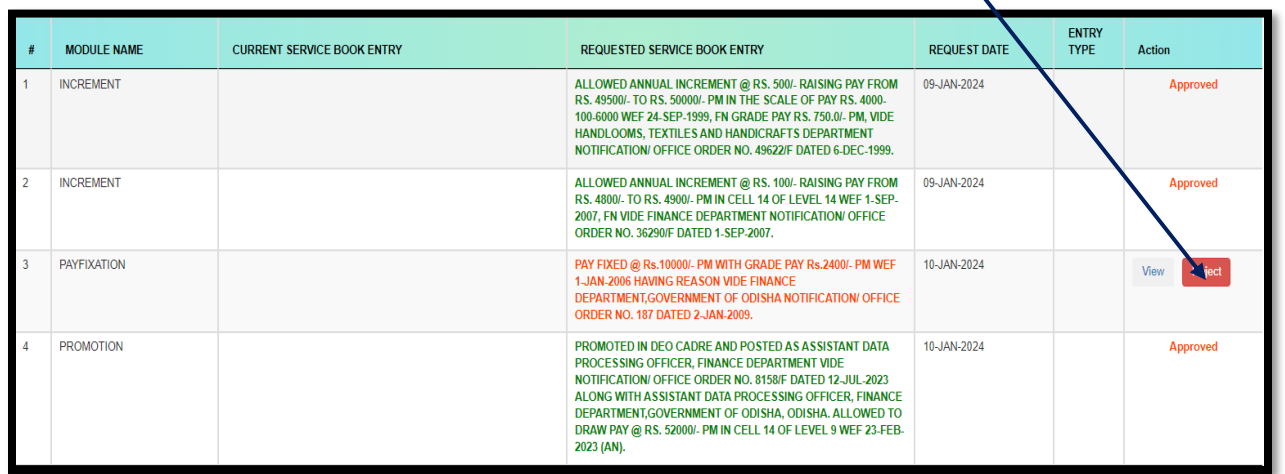

When clicking on reject button it reflects a confirmation message to the DDO. If yes then click on "**ok**" button.

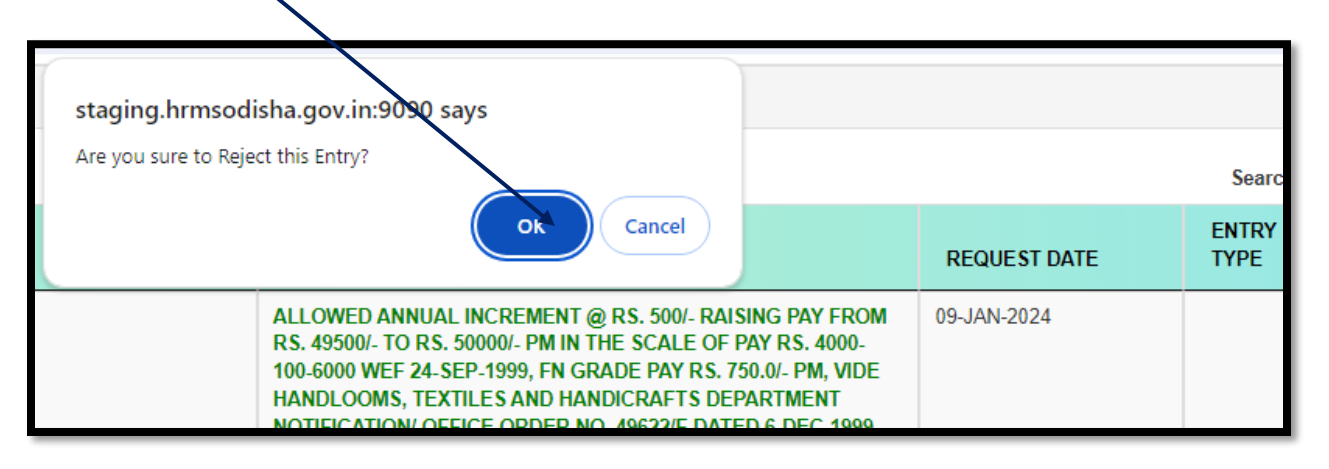

Automatically it reflects **cross mark** in the employee's login of HRMS. There is a provision for Employee to edit and again submit the request.